# **Kiox** Online Version (BUI330)

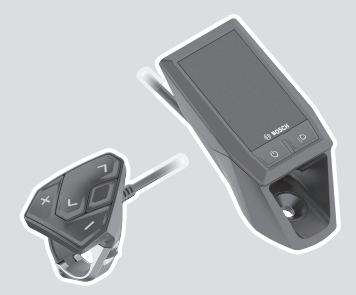

**el** Πρωτότυπες οδηγίες λειτουργίας

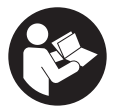

# Ελληνικά – **2**

# **Περιεχόμενα**

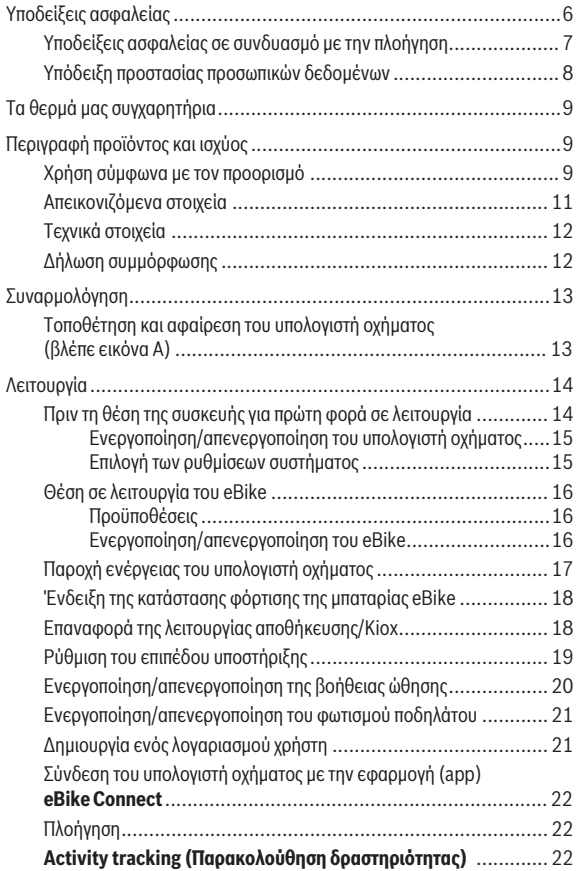

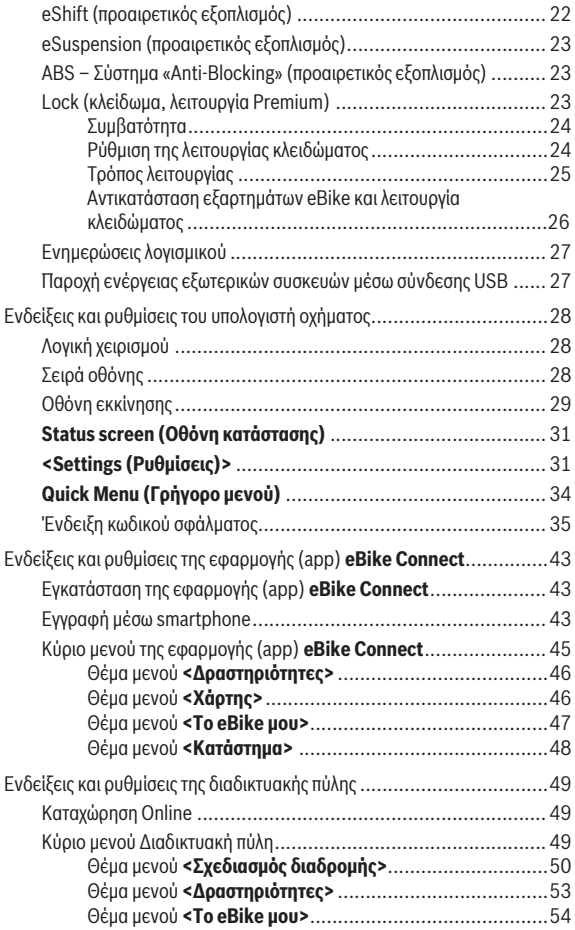

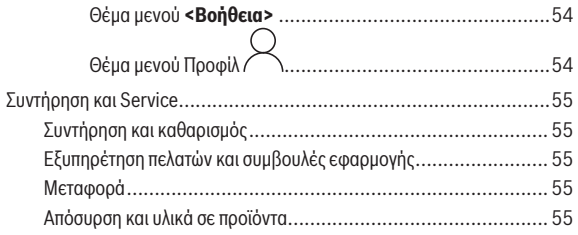

# <span id="page-5-0"></span>**Υποδείξεις ασφαλείας**

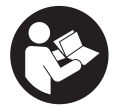

**Διαβάστε όλες τις υποδείξεις ασφαλείας και τις οδηγίες.** Η μη τήρηση των υποδείξεων ασφαλείας και των οδηγιών μπορεί να προκαλέσει ηλεκτροπληξία, πυρκαγιά και/ ή σοβαρούς τραυματισμούς.

**Φυλάξτε όλες τις υποδείξεις ασφαλείας και τις οδηγίες για μελλοντική χρήση.**

Ο χρησιμοποιούμενος σε αυτές τις οδηγίες λειτουργίας όρος **μπαταρία eBike** αναφέρεται σε όλες τις γνήσιες μπαταρίες eBike Bosch.

- u **Διαβάστε και προσέξτε τις υποδείξεις ασφαλείας και τις οδηγίες σε όλες τις οδηγίες λειτουργίας των εξαρτημάτων του eBike καθώς και τις οδηγίες λειτουργίας του eBike σας.**
- u **Μην αφήσετε την ένδειξη του υπολογιστή οχήματος να αποσπάσει την προσοχή σας.** Όταν δεν επικεντρώνετε αποκλειστικά την προσοχή σας στην κυκλοφορία, κινδυνεύετε, να εμπλακείτε σε ένα ατύχημα. Όταν θέλετε να κάνετε εισαγωγές στον υπολογιστή οχήματος πέρα από την αλλαγή του επιπέδου υποστήριξης, σταματήστε και εισάγετε τα αντίστοιχα δεδομένα.
- u **Ρυθμίστε τη φωτεινότητα της οθόνης έτσι, ώστε να μπορείτε να αντιληφθείτε αρκετά καλά τις σημαντικές πληροφορίες, όπως την ταχύτητα ή τα προειδοποιητικά.** Μια λάθος ρυθμισμένη φωτεινότητα της οθόνης μπορεί να οδηγήσει σε επικίνδυνες καταστάσεις.
- **► Μην ανοίγετε την μπαταρία.** Ο υπολογιστής οχήματος με το άνοιγμα μπορεί να καταστραφεί και η απαίτηση εγγύησης εκπίπτει.
- u **Μη χρησιμοποιείτε τον υπολογιστή οχήματος ως λαβή.** Εάν σηκώσετε το eBike από τον υπολογιστή οχήματος, μπορεί να προκαλέσετε ανεπανόρθωτες ζημιές στον υπολογιστή οχήματος.
- u **Η λειτουργία βοήθειας ώθησης επιτρέπεται να χρησιμοποιηθεί αποκλειστικά κατά το σπρώξιμο του eBike.** Σε περίπτωση που οι ρόδες του eBike κατά τη χρήση της βοήθειας ώθησης δεν έχουν καμία επαφή με το έδαφος, υπάρχει κίνδυνος τραυματισμού.
- u **Όταν η βοήθεια ώθησης είναι ενεργοποιημένη, περιστρέφονται ενδεχομένως μαζί τα πετάλια.** Σε περίπτωση ενεργοποιημένης της βοήθειας ώθησης προσέχετε, να έχουν τα πόδια σας αρκετή απόσταση από τα περιστρεφόμενα πετάλια. Υπάρχει κίνδυνος τραυματισμού.

u **Φροντίζετε σε περίπτωση χρήσης της βοήθειας ώθησης, να μπορείτε ανά πάσα στιγμή να ελέγχετε και να ακινητοποιείτε με ασφάλεια το**

**eBike.** Η βοήθεια ώθησης μπορεί υπό ορισμένες προϋποθέσεις να απενεργοποιηθεί (π.χ. εμπόδιο στο πεντάλ ή αθέλητο γλίστρημα από το πλήκτρο της μονάδας χειρισμού). Το eBike μπορεί να κινηθεί ξαφνικά προς τα πίσω πάνω σας ή να ανατραπεί. Αυτό αποτελεί ιδιαίτερα σε περίπτωση πρόσθετου φορτίου ένα ρίσκο για τον χρήστη. Μη θέτετε το eBike με τη βοήθεια ώθησης σε καταστάσεις, στις οποίες δε θα μπορείτε να κρατάτε πλέον το eBike με τη δικιά σας δύναμη!

- u **Μην τοποθετήσετε το eBike ανάποδα πάνω στο τιμόνι και στη σέλα, όταν ο υπολογιστής οχήματος ή το στήριγμά του προεξέχουν πάνω από το τιμόνι.** Ο υπολογιστής οχήματος ή το στήριγμα μπορούν να υποστούν ανεπανόρθωτη ζημιά. Αφαιρέστε τον υπολογιστή οχήματος επίσης προτού σφίξετε το eBike σε ένα στήριγμα συναρμολόγησης, για να αποφύγετε την πτώση ή την πρόκληση ζημιάς στον υπολογιστή οχήματος.
- u **Προσοχή!** Σε περίπτωση χρήσης της μονάδας χειρισμού με *Bluetooth*® μπορεί να εμφανιστεί μια βλάβη σε άλλες συσκευές και εγκαταστάσεις, αεροπλάνων και ιατρικών συσκευών (π.χ. βηματοδότες καρδιάς, ακουστικά). Επίσης δεν μπορεί να αποκλειστεί εντελώς μια ζημιά σε ανθρώπους και ζώα στο άμεσο περιβάλλον. Μη χρησιμοποιείτε τη μονάδα χειρισμού με *Bluetooth*® κοντά σε ιατρικές συσκευές, σταθμούς ανεφοδιασμού, χημικές εγκαταστάσεις, επικίνδυνες για έκρηξη περιοχές και σε περιοχές ανατινάξεων. Μη χρησιμοποιείτε τη μονάδα χειρισμού με *Bluetooth*® σε αεροπλάνα. Αποφεύγετε τη λειτουργία για ένα μεγαλύτερο χρονικό διάστημα πολύ κοντά στο σώμα σας.
- u Το λεκτικό σήμα *Bluetooth*® όπως επίσης τα εικονογράμματα (λογότυπα) είναι καταχωρημένα εμπορικά σήματα και ιδιοκτησία της Bluetooth SIG, Inc. Οποιαδήποτε χρήση αυτών των λεκτικών σημάτων/εικονογραμμάτων από την εταιρεία Robert Bosch GmbH, Bosch eBike Systems πραγματοποιείται με τη σχετική άδεια χρήσης.
- u **Ο υπολογιστής οχήματος είναι εξοπλισμένος με μια ασύρματη θέση διεπαφής. Οι τοπικοί περιορισμοί λειτουργίας, π.χ. σε αεροπλάνα ή νοσοκομεία πρέπει να τηρούνται.**

# <span id="page-6-0"></span>**Υποδείξεις ασφαλείας σε συνδυασμό με την πλοήγηση**

u **Μην προγραμματίζετε κατά τη διάρκεια της οδήγησης καμία διαδρομή. Σταματήστε και Εισάγετε μόνο σε στάση έναν νέο τόπο προορισμού.**

Όταν δεν επικεντρώνετε αποκλειστικά την προσοχή σας στην κυκλοφορία, κινδυνεύετε, να εμπλακείτε σε ένα ατύχημα.

- u **Διακόψτε τη διαδρομή σας, όταν η πλοήγηση σας προτείνει ένα δρόμο, ο οποίος σε σχέση με τις οδηγικές σας ικανότητες είναι παράτολμη ή επικίνδυνη.** Αφήστε τη συσκευή πλοήγησης να σας προσφέρει μια άλλη εναλλακτική διαδρομή.
- u **Μην αγνοήσετε καμία πινακίδα κυκλοφορίας, ακόμη και όταν η πλοήγηση σας καθορίζει ένα συγκεκριμένο δρόμο.** Το σύστημα πλοήγησης δεν μπορεί να λάβει υπόψη του τα εργοτάξια ή τις προσωρινές παρακάμψεις.
- u **Μη χρησιμοποιείτε την πλοήγηση σε κρίσιμες ή ασαφείς για την ασφάλεια καταστάσεις (κλείσιμο δρόμων, παρακάμψεις κλπ.).** Έχετε πάντοτε μαζί σας πρόσθετους χάρτες και μέσα επικοινωνίας.

# <span id="page-7-0"></span>**Υπόδειξη προστασίας προσωπικών δεδομένων**

Εάν ο υπολογιστής οχήματος στην περίπτωση του σέρβις σταλεί στο Bosch Service, μπορούν ενδεχομένως τα αποθηκευμένα πάνω στον υπολογιστή οχήματος δεδομένα να μεταβιβαστούν στην Bosch.

# <span id="page-8-0"></span>**Τα θερμά μας συγχαρητήρια**

Τα συγχαρητήριά μας για την αγορά αυτού του υπολογιστή οχήματος.

Το Kiox παραλαμβάνει τον έλεγχο του eBike και σας πληροφορεί αξιόπιστα για όλα τα σημαντικά δεδομένα οδήγησης.

- Υπολογιστής οχήματος με ξεχωριστή μονάδα ελέγχου
- Δυνατότητα σύνδεσης *Bluetooth*® με έναν ιμάντα καρδιακών παλμών

# **Ενημερώσεις**

Το εύρος των λειτουργιών του Kiox σας διευρύνεται συνεχώς. Κρατήστε την εφαρμογή (app) smartphone **eBike Connect** στην τελευταία ενημέρωση. Μέσω αυτής της εφαρμογής (app) μπορείτε να κατεβάσετε νέες λειτουργίες και να τις μεταφέρετε στο Kiox.

Εκτός από τις αναφερόμενες εδώ λειτουργίες μπορεί να γίνουν οποτεδήποτε αλλαγές λογισμικού για την άρση σφαλμάτων και τη διεύρυνση της λειτουργικότητας.

# <span id="page-8-1"></span>**Περιγραφή προϊόντος και ισχύος**

# <span id="page-8-2"></span>**Χρήση σύμφωνα με τον προορισμό**

Ο υπολογιστής οχήματος **Kiox** προβλέπεται για τον έλεγχο του eBike και για την ένδειξη των δεδομένων οδήγησης.

Για να μπορέσετε να χρησιμοποιήσετε πλήρως τον υπολογιστή οχήματος **Kiox**, απαιτείται ένα συμβατό smartphone με την εφαρμογή (app) **eBike Connect** (διαθέσιμη στο App Store ή στο Google Play Store) καθώς και μια εγγραφή στη διαδικτυακή πύλη **eBike Connect** ([www.ebike-connect.com\)](http://www.ebike-connect.com).

# Ελληνικά – **10**

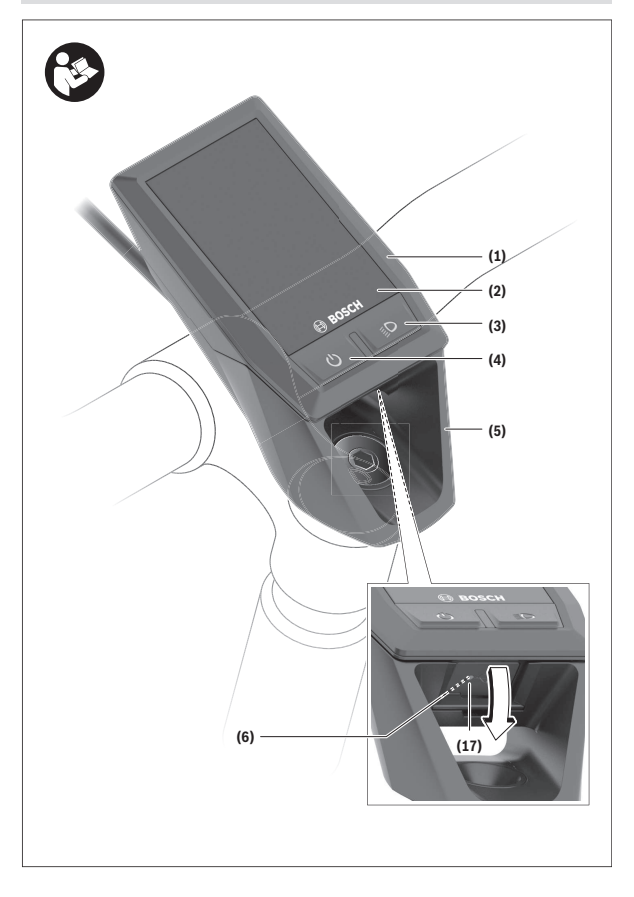

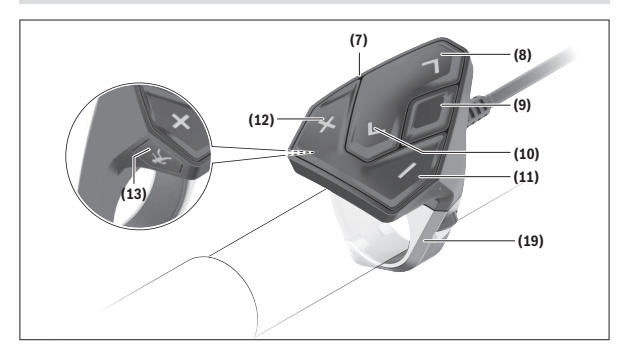

# <span id="page-10-0"></span>**Απεικονιζόμενα στοιχεία**

- **(1)** Υπολογιστής οχήματος
- **(2)** Οθόνη
- **(3)** Πλήκτρο Φωτισμός ποδηλάτου
- **(4)** Πλήκτρο On/Off του υπολογιστή οχήματος
- **(5)** Στήριγμα του υπολογιστή οχήματος
- **(6)** Σύνδεση USB
- **(7)** Μονάδα χειρισμού
- **(8)** Πλήκτρο Ξεφύλλισμα προς τα εμπρός/δεξιά **>**
- **(9)** Πλήκτρο επιλογής
- **(10)** Πλήκτρο Ξεφύλλισμα προς τα πίσω/αριστερά **<**
- **(11)** Πλήκτρο Μείωση της υποστήριξης **–**/ Πλήκτρο Ξεφύλλισμα προς τα κάτω
- **(12)** Πλήκτρο Αύξηση της υποστήριξης **+**/ Πλήκτρο Ξεφύλλισμα προς τα επάνω
- **(13)** Πλήκτρο Βοήθεια ώθησης
- **(17)** Προστατευτικό κάλυμμα της σύνδεσης USBa)
- **(19)** Στήριγμα της μονάδας χειρισμού
- a) Διατίθεται ως ανταλλακτικό

# <span id="page-11-0"></span>**Τεχνικά στοιχεία**

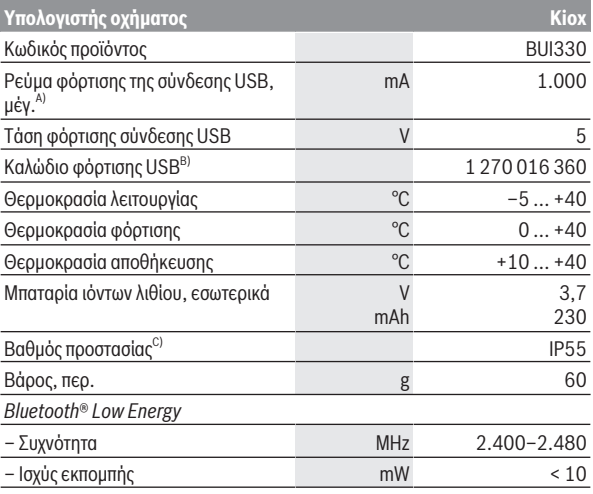

A) σε μια θερμοκρασία περιβάλλοντος <25 °C

B) δεν ανήκει στα στάνταρ υλικά παράδοσης

C) σε περίπτωση κλειστού καλύμματος USB

# <span id="page-11-1"></span>**Δήλωση συμμόρφωσης**

Με το παρόν η Robert Bosch GmbH, Bosch eBike Systems, δηλώνει, ότι ο τύπος ραδιοεξοπλισμού **Kiox** ανταποκρίνεται στην οδηγία 2014/53/ΕΕ. Το πλήρες κείμενο της Δήλωσης συμμόρφωσης ΕΕ είναι διαθέσιμο κάτω από την ακόλουθη διεύθυνση διαδικτύου: [www.bosch-ebike.com/conformity.](http://www.bosch-ebike.com/conformity)

# <span id="page-12-0"></span>**Συναρμολόγηση**

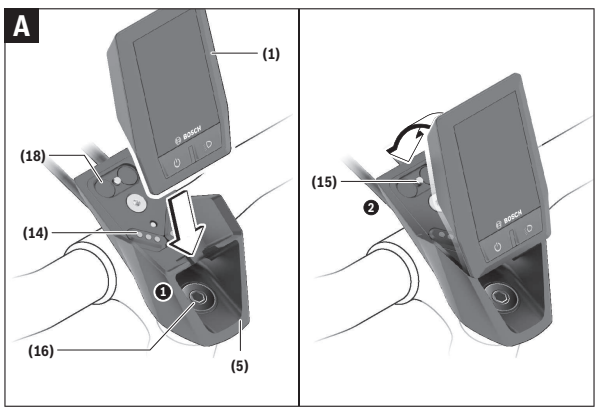

- **(1)** Υπολογιστής οχήματος
- **(5)** Στήριγμα του υπολογιστή οχήματος
- **(14)** Επαφές με τη μονάδα κίνησης
- **(15)** Βίδα εμπλοκής του υπολογιστή οχήματος
- **(16)** Βίδα σετ ελέγχου
- **(18)** Μαγνητικό στήριγμα

### <span id="page-12-1"></span>**Τοποθέτηση και αφαίρεση του υπολογιστή οχήματος (βλέπε εικόνα A)**

Τοποθετήστε το Kiox πρώτα με το κάτω μέρος στο στήριγμα **(5)** και αναδιπλώστε το ελαφρά προς τα εμπρός, μέχρι να σταθεροποιηθεί καλά ο υπολογιστής οχήματος στο μαγνητικό στήριγμα.

Για την αφαίρεση πιάστε τον υπολογιστή οχήματος από το επάνω άκρο και τραβήξτε τον προς τα πάνω σας, μέχρι να λυθεί από το μαγνητικό στήριγμα.

u **Όταν παρκάρετε το eBike, αφαιρέστε τον υπολογιστή οχήματος.**

Μπορείτε να ασφαλίσετε τον υπολογιστή οχήματος στο στήριγμα από τυχόν αφαίρεση. Λύστε γι' αυτό τη βίδα του σετ ελέγχου **(16)** τόσο, μέχρι να μπορεί το στήριγμα του Kiox να στραφεί στα πλάγια. Τοποθετήστε τον υπολογιστή οχήματος στο στήριγμα. Βιδώστε τη βίδα εμπλοκής (M3, μήκος 6 mm) από κάτω στο προβλεπόμενο για αυτό σπείρωμα του υπολογιστή οχήματος (η χρήση μιας μακρύτερης βίδας μπορεί να οδηγήσει σε ζημιά του υπολογιστής οχήματος). Στρέψτε το στήριγμα ξανά πίσω και σφίξτε τη βίδα του σετ ελέγχου σύμφωνα με τα στοιχεία του κατασκευαστή.

# <span id="page-13-0"></span>**Λειτουργία**

# <span id="page-13-1"></span>**Πριν τη θέση της συσκευής για πρώτη φορά σε λειτουργία**

- u **Πριν τη θέση σε λειτουργία για πρώτη φορά απομακρύνετε την προστατευτική μεμβράνη της οθόνης, για να εξασφαλίσετε την πλήρη λειτουργικότητα του υπολογιστή οχήματος.** Εάν η προστατευτική μεμβράνη παραμείνει πάνω στην οθόνη, αυτό μπορεί να οδηγήσει σε μείωση της λειτουργικότητας/απόδοσης του υπολογιστή οχήματος.
- u **Η πλήρης λειτουργικότητα του υπολογιστή οχήματος δεν μπορεί να εξασφαλιστεί σε περίπτωση χρήσης προστατευτικών μεμβρανών οθόνης.**
- u **Η προστατευτική μεμβράνη οθόνης δεν είναι κατάλληλη για συνεχή χρήση.** Για την αποφυγή μιας ζημιάς της οθόνης από την κόλλα, συνιστούμε να αφαιρέσετε την προστατευτική μεμβράνη από την οθόνη.

Το **Kiox** παραδίδεται με μια μερικώς φορτισμένη εσωτερική μπαταρία. Πριν την πρώτη χρήση πρέπει να φορτιστεί αυτή η μπαταρία μέσω της σύνδεσης USB ή μέσω του eBike το ελάχιστο 1 ώρα [\(βλέπε «Παροχή ενέργειας του υπο](#page-16-0)[λογιστή οχήματος», Σελίδα Ελληνικά – 17\).](#page-16-0)

Η μονάδα χειρισμού πρέπει να είναι τοποθετημένη έτσι, ώστε τα πλήκτρα να στέκονται σχεδόν κάθετα στο τιμόνι.

Κατά τη θέση σε λειτουργία για πρώτη φορά εμφανίζεται στην αρχή η επιλογή γλώσσας και στη συνέχεια μέσω του θέματος μενού **<Intro to Kiox (Εισαγωγή στο Kiox)>** μπορείτε να έχετε την επεξήγηση σημαντικών λειτουργιών και ενδείξεων. Το θέμα του μενού μπορεί να κληθεί επίσης αργότερα

μέσω **<Settings (Ρυθμίσεις)>** → **<Information (Πληροφορίες)>**.

### <span id="page-14-0"></span>**Ενεργοποίηση/απενεργοποίηση του υπολογιστή οχήματος**

Για την **ενεργοποίηση** και **απενεργοποίηση** του υπολογιστή οχήματος πατήστε σύντομα το πλήκτρο On/Off **(4)**.

#### <span id="page-14-1"></span>**Επιλογή των ρυθμίσεων συστήματος**

Τοποθετήστε τον υπολογιστή οχήματος στο στήριγμα και ενεργήστε με το eBike σε στάση με τον ακόλουθο τρόπο:

Περάστε στην οθόνη κατάστασης (με το πλήκτρο **< (10)** στη μονάδα ελέγχου μέχρι την πρώτη ένδειξη) και καλέστε με το πλήκτρο επιλογής **(9) <Settings (Ρυθμίσεις)>**.

Με τα πλήκτρα **– (11)** και **+ (12)** μπορείτε να επιλέξετε την επιθυμητή ρύθμιση και να ανοίξετε αυτή καθώς και ενδεχομένως περαιτέρω υπομενού με το πλήκτρο επιλογής **(9)**. Από το εκάστοτε μενού ρύθμισης με το πλήκτρο **< (10)** μπορείτε να περάσετε πίσω στο προηγούμενο μενού.

Κάτω από **<Sys settings (Ρυθμίσεις συστήματος)>** μπορείτε να εκτελέσετε τις ακόλουθες ρυθμίσεις:

- **<Brightness (Φωτεινότητα)>** Η φωτεινότητα μπορεί να ρυθμιστεί σε βήματα των 10 από 0−100 %. Με τα πλήκτρα **</>** μπορούν να ρυθμιστούν οι τιμές και με τα πλήκτρα **+/–** να επιλεγούν. Με την επιλογή **<Automatic (Αυτόματα)>** προσαρμόζεται η φωτεινότητα αυτόματα στο φως του περιβάλλοντος.
- **<Time (Χρόνος)>**

Με τα πλήκτρα **</>** μπορούν να ρυθμιστούν οι τιμές και με τα πλήκτρα **+/–** να επιλεγούν.

- **<Date (Ημερομηνία)>** Εδώ μπορεί να ρυθμιστεί η τρέχουσα ημερομηνία.
- **<Time zone (Ζώνη ώρας)>** Εδώ μπορεί να επιλεγεί η κατάλληλη ζώνη ώρας.
- **<24h format (24ωρη μορφή ώρας)>** Αυτή η μορφή ώρας μπορεί να απενεγοποιηθεί ή να ενεργοποιηθεί.
- **<Bright background (Φωτεινό φόντο)>** Το φωτεινό φόντο μπορεί να απενεγοποιηθεί ή να ενεργοποιηθεί.
- **<Imperial units (Μονάδες UK)>** Όταν ενεργοποιηθεί αυτή η επιλογή, χρησιμοποιούνται οι αγγλο-αµερικανικές. μονάδες μέτρησης (π.χ. μίλια αντί για χιλιόμετρα).

#### – **<Language (Γλώσσα)>**

Εδώ μπορεί να επιλεγεί η επιθυμητή γλώσσα από τις ακόλουθες γλώσσες: Γερμανικά, Αγγλικά, Γαλλικά, Ισπανικά, Πορτογαλικά, Ιταλικά, Ολλανδικά, Δανικά, Σουηδικά.

– **<Factory reset (Επαναφορά εργοστασίου)>** Με αυτό το θέμα μενού μπορεί να επαναφερθεί ο υπολογιστής οχήματος στις ρυθμίσεις του εργοστασίου.

### <span id="page-15-0"></span>**Θέση σε λειτουργία του eBike**

### <span id="page-15-1"></span>**Προϋποθέσεις**

Το eBike μπορεί να ενεργοποιηθεί μόνο, όταν πληρούνται οι ακόλουθες προϋποθέσεις:

- Μια επαρκώς φορτισμένη μπαταρία eBike είναι τοποθετημένη (βλέπε στις οδηγίες λειτουργίας της μπαταρίας eBike).
- Ο υπολογιστής οχήματος είναι σωστά τοποθετημένος στο στήριγμα.

#### <span id="page-15-2"></span>**Ενεργοποίηση/απενεργοποίηση του eBike**

Για την **ενεργοποίηση** του eBike έχετε τις ακόλουθες δυνατότητες:

- Με τοποθετημένο τον υπολογιστή οχήματος και τοποθετημένη την μπαταρία eBike πατήστε μία φορά σύντομα το πλήκτρο On/Off **(4)** του υπολογιστή οχήματος.
- Με τοποθετημένο τον υπολογιστή οχήματος πατήστε το πλήκτρο On/Off της μπαταρίας eBike (είναι δυνατές ειδικές λύσεις των κατασκευαστών ποδηλάτων, στις οποίες δεν υπάρχει καμία πρόσβαση στο πλήκτρο On/Off της μπαταρίας eBike, βλέπε στις οδηγίες λειτουργίας της μπαταρίας eBike).

Ο κινητήρας ενεργοποιείται, μόλις πατήσετε τα πετάλια (εκτός στη λειτουργία Βοήθεια ώθησης ή στο επίπεδο υποστήριξης **OFF**). Η ισχύς του κινητήρα εξαρτάται από το ρυθμισμένο επίπεδο υποστήριξης.

Μόλις στην κανονική λειτουργία σταματήσετε να πατάτε τα πετάλια ή μόλις φθάσετε σε μια ταχύτητα από **25/45 km/h**, απενεργοποιείται η υποστήριξη μέσω του κινητήρα. Ο κινητήρας ενεργοποιείται ξανά αυτόματα, μόλις πατήσετε τα πετάλια και η ταχύτητα βρίσκεται κάτω από **25/45 km/h**.

Για την **απενεργοποίηση** του eBike έχετε τις ακόλουθες δυνατότητες:

- Πατήστε σύντομα το πλήκτρο On/Off **(4)** του υπολογιστή οχήματος.
- Απενεργοποιήστε την μπαταρία eBike στο πλήκτρο On/Off (είναι δυνατές ειδικές λύσεις του κατασκευαστή του ποδηλάτου, στις οποίες δεν υπάρχει καμία πρόσβαση στο πλήκτρο On/Off της μπαταρίας eBike, βλέπε στις οδηγίες λειτουργίας του κατασκευαστή του ποδηλάτου).

– Αφαιρέστε τον υπολογιστή οχήματος από το στήριγμα.

Εάν μέσα σε περίπου **10** λεπτά δεν απαιτηθεί καμία ισχύς του κινητήρα eBike (π.χ. επειδή το eBike είναι ακινητοποιημένο) και δεν πατηθεί κανένα πλήκτρο στον υπολογιστή οχήματος ή στη μονάδα χειρισμού του eBike, απενεργοποιείται το eBike.

# <span id="page-16-0"></span>**Παροχή ενέργειας του υπολογιστή οχήματος**

Όταν ο υπολογιστής οχήματος βρίσκεται στο στήριγμα **(5)**, μια επαρκώς φορτισμένη μπαταρία eBike είναι τοποθετημένη στο eBike και το eBike είναι ενεργοποιημένο, τότε η εσωτερική μπαταρία του υπολογιστή οχήματος τροφοδοτείται με ενέργεια από την μπαταρία eBike.

Όταν αφαιρεθεί ο υπολογιστής οχήματος από το στήριγμα **(5)** η παροχή ενέργειας πραγματοποιείται μέσω της εσωτερικής μπαταρίας του υπολογιστή οχήματος. Όταν η εσωτερική μπαταρία του υπολογιστή οχήματος είναι πεσμένη, εμφανίζεται στην οθόνη ένα μήνυμα προειδοποίησης.

Για τη φόρτιση του εσωτερικής μπαταρίας του υπολογιστή οχήματος τοποθετήστε τον υπολογιστή οχήματος ξανά στο στήριγμα **(5)**. Προσέξτε, ότι όταν δε φορτίζετε αυτή τη στιγμή την μπαταρία eBike, το eBike απενεργοποιείται αυτόματα μετά από 10 λεπτά χωρίς χειρισμό. Σε αυτή την περίπτωση τερματίζεται επίσης και η φόρτιση της εσωτερικής μπαταρίας του υπολογιστή οχήματος.

Μπορείτε να φορτίσετε τον υπολογιστή οχήματος επίσης μέσω της σύνδεσης USB **(6)**. Ανοίξτε γι' αυτό το προστατευτικό κάλυμμα **(17)**. Συνδέστε την υποδοχή USB του υπολογιστή οχήματος μέσω ενός καλωδίου Micro-USB με έναν φορτιστή USB του εμπορίου (δεν ανήκει στα στάνταρ υλικά παράδοσης) ή τη σύνδεση USB ενός υπολογιστή (μέγ.τάση φόρτισης **5 V**, μέγ. ρεύμα φόρτισης **1000 mA**).

Σε περίπτωση που αφαιρεθεί ο υπολογιστής οχήματος από το στήριγμα **(5)**, παραμένουν όλες οι τιμές των λειτουργιών αποθηκευμένες και εμφανίζονται συνεχώς.

Μετά τη χρήση πρέπει η σύνδεση USB να κλείσει ξανά προσεκτικά με το προστατευτικό κάλυμμα **(17)**.

Χωρίς νέα φόρτιση της εσωτερικής μπαταρίας του υπολογιστή οχήματος, παραμένουν η ημερομηνία και η ώρα για το πολύ 6 μήνες. Μετά την επανεργοποίηση σε περίπτωση μιας σύνδεσης *Bluetooth*® με την εφαρμογή (App) και τον επιτυχή εντοπισμό GPS στο smartphone η ημερομηνία και η ώρα ρυθμίζονται εκ νέου.

**Υπόδειξη:** Το Kiox φορτίζεται **μόνο** στην ενεργοποιημένη κατάσταση.

**Υπόδειξη:** Όταν το Kiox απενεργοποιηθεί κατά τη διάρκεια της διαδικασίας φόρτισης με καλώδιο USB, μπορεί το Kiox να ενεργοποιηθεί ξανά, όταν αφαιρεθεί το καλώδιο USB.

**Υπόδειξη:** Για την επίτευξη μιας μέγιστης διάρκειας ζωής της εσωτερικής μπαταρίας του υπολογιστή οχήματος, πρέπει αυτή να επαναφορτίζεται κάθε τρεις μήνες για μία ώρα.

# <span id="page-17-0"></span>**Ένδειξη της κατάστασης φόρτισης της μπαταρίας eBike**

Η ένδειξη της κατάστασης φόρτισης της μπαταρίας eBike **d** [\(βλέπε «Οθόνη εκ](#page-28-0)[κίνησης», Σελίδα Ελληνικά – 29\)](#page-28-0) μπορεί να διαβαστεί στην οθόνη κατάστασης και στη γραμμή κατάστασης. Η κατάσταση φόρτισης της μπαταρίας eBike μπορεί επίσης να διαβαστεί στις φωτοδιόδους (LED) στην μπαταρία eBike.

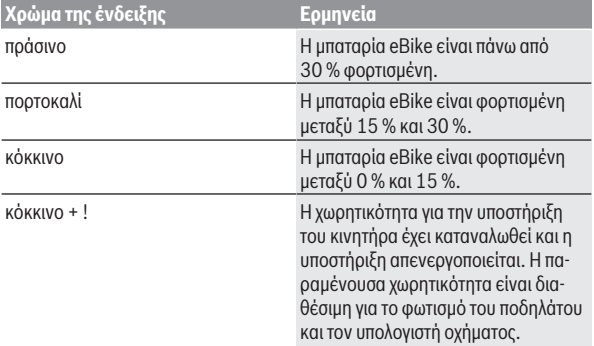

Όταν η μπαταρία eBike φορτιστεί στο eBike, εμφανίζεται ένα αντίστοιχο μήνυμα.

Όταν αφαιρεθεί ο υπολογιστής οχήματος από το στήριγμα **(5)**, παραμένει η τελευταία εμφανιζόμενη κατάσταση φόρτισης της μπαταρίας του eBike αποθηκευμένη.

# <span id="page-17-1"></span>**Επαναφορά της λειτουργίας αποθήκευσης/Kiox**

Ο υπολογιστής οχήματος διαθέτει μια λειτουργία αποθήκευσης με εξοικονόμηση ενέργειας, η οποία μειώνει την εκφόρτιση της εσωτερικής μπαταρίας στο ελάχιστο. Σε αυτή την περίπτωση χάνεται η ημερομηνία και η ώρα.

Αυτή η λειτουργία μπορεί να ενεργοποιηθεί με το συνεχές πάτημα (το ελάχιστο 8 δευτερόλεπτα) του πλήκτρου On/Off **(4)** του υπολογιστή οχήματος.

Όταν ο υπολογιστής οχήματος, πατώντας σύντομα το πλήκτρο On/Off **(4)** δεν ξεκινά, τότε ο υπολογιστής οχήματος βρίσκεται στη λειτουργία αποθήκευσης. Όταν πατήσετε το πλήκτρο On/Off **(4)** το ελάχιστο 2 δευτερόλεπτα, μπορείτε να τερματίσετε ξανά τη λειτουργία αποθήκευσης.

Ο υπολογιστής οχήματος αναγνωρίζει, εάν βρίσκεται σε μια πλήρως ικανή για λειτουργία κατάσταση. Όταν σε μια πλήρως ικανή για λειτουργία κατάσταση πατήσετε το πλήκτρο On/Off **(4)** το ελάχιστο 8 δευτερόλεπτα, περνά ο υπολογιστής οχήματος στη λειτουργία αποθήκευσης. Εάν παρόλ' αυτά το Kiox δε βρίσκεται σε μια ικανή για λειτουργία κατάσταση και δεν μπορεί πλέον να γίνει κανένας χειρισμός, τότε το συνεχές πάτημα (το ελάχιστο 8 δευτερόλεπτα) του πλήκτρου On/Off έχει ως αποτέλεσμα **(4)** μια επαναφορά. Μετά την επαναφορά ξεκινά ο υπολογιστής οχήματος αυτόματα μετά περίπου 5 δευτερόλεπτα εκ νέου. Εάν το Kiox δεν ξεκινά εκ νέου, πατήστε το πλήκτρο On/Off **(4)** για 2 δευτερόλεπτα.

Για την επαναφορά του Kiox στις ρυθμίσεις του εργοστασίου, επιλέξτε **<Settings (Ρυθμίσεις)>** → **<Sys settings (Ρυθμίσεις συστήματος)>** → **<Factory reset (Επαναφορά εργοστασίου)>**. Σε αυτή την περίπτωση χάνονται όλα τα δεδομένα χρήστη.

# <span id="page-18-0"></span>**Ρύθμιση του επιπέδου υποστήριξης**

Στη μονάδα χειρισμού **(7)** μπορείτε να ρυθμίσετε, πόσο πολύ θα σας υποστηρίζει ο κινητήρας κατά το πετάλισμα. Το επίπεδο υποστήριξης μπορεί να αλλάξει οποτεδήποτε, ακόμη και κατά τη διάρκεια της οδήγησης.

**Υπόδειξη:** Σε ορισμένες ξεχωριστές εκδόσεις είναι δυνατόν, το επίπεδο υποστήριξης να είναι προρρυθμισμένο και να μην μπορεί να αλλάξει. Είναι επίσης δυνατό, να βρίσκονται λιγότερα επίπεδα υποστήριξης για επιλογή, από αυτά που αναφέρονται εδώ.

Τα ακόλουθα επίπεδα υποστήριξης είναι το πολύ διαθέσιμα:

- **OFF:** Η υποστήριξη μέσω του κινητήρα είναι απενεργοποιημένη, το eBike μπορεί να κινηθεί, όπως ένα κανονικό ποδήλατο μόνο με το πετάλισμα. Η βοήθεια ώθησης δεν μπορεί να ενεργοποιηθεί σε αυτό το επίπεδο υποστήριξης.
- **ECO:** Αποτελεσματική υποστήριξη σε περίπτωση μέγιστης απόδοσης, για μέγιστη εμβέλεια

### – **TOUR/TOUR+:**

**TOUR:** Ομοιόμορφη υποστήριξη, για διαδρομές με μεγάλη εμβέλεια **TOUR+:** Δυναμική υποστήριξη για φυσική και σπορ οδήγηση (μόνο σε συνδυασμό με **eMTB**)

### – **SPORT/eMTB:**

**SPORT:** Δυνατή υποστήριξη, για σπορ οδήγηση σε ορεινές διαδρομές καθώς και για την κυκλοφορία στην πόλη

**eMTB:** Ιδανική υποστήριξη σε κάθε επιφάνεια, σπορ εκκίνηση, βελτιωμένη δυναμική, μέγιστη απόδοση (**eMTB** διαθέσιμη μόνο σε συνδυασμό με τις μονάδες κίνησης BDU250P CX, BDU365, BDU450 CX και BDU480 CX. Ενδεχομένως είναι απαραίτητη μια ενημέρωση λογισμικού.)

– **TURBO:** Μέγιστη υποστήριξη μέχρι στην υψηλή συχνότητα πεταλίσματος, για σπορ οδήγηση

Για την **αύξηση** του επιπέδου υποστήριξης πατήστε το πλήκτρο **+ (12)** στη μονάδα χειρισμού τόσες φορές, ώσπου να εμφανιστεί το επιθυμητό επίπεδο υποστήριξης στην ένδειξη, για τη **μείωση** πατήστε το πλήκτρο **– (11)**.

Η ισχύς κινητήρα που καλέσατε εμφανίζεται στην ένδειξη **h** [\(βλέπε «Οθόνη εκ](#page-28-0)[κίνησης», Σελίδα Ελληνικά – 29\)](#page-28-0). Η μέγιστη ισχύς κινητήρα εξαρτάται από το επιλεγμένο επίπεδο υποστήριξης.

Όταν αφαιρεθεί ο υπολογιστής οχήματος από το στήριγμα **(5)**, παραμένει η τελευταία εμφανιζόμενη κατάσταση φόρτισης της μπαταρίας αποθηκευμένη.

# <span id="page-19-0"></span>**Ενεργοποίηση/απενεργοποίηση της βοήθειας ώθησης**

Η βοήθεια ώθησης μπορεί να σας διευκολύνει το σπρώξιμο του eBike. Η ταχύτητα σε αυτή την λειτουργία εξαρτάται από την τοποθετημένη ταχύτητα και μπορεί να φθάσει το πολύ στα **6 km/h**.

u **Η λειτουργία βοήθειας ώθησης επιτρέπεται να χρησιμοποιηθεί αποκλειστικά κατά το σπρώξιμο του eBike.** Σε περίπτωση που οι ρόδες του eBike κατά τη χρήση της βοήθειας ώθησης δεν έχουν καμία επαφή με το έδαφος, υπάρχει κίνδυνος τραυματισμού.

Για την **ενεργοποίηση** της βοήθειας ώθησης πατήστε σύντομα το πλήκτρο **WALK** στον υπολογιστή οχήματος. Μετά την ενεργοποίηση πατήστε μέσα σε 10 δευτερόλεπτα το πλήκτρο **+** και κρατήστε το πατημένο. Ο κινητήρας του eBike ενεργοποιείται.

**Υπόδειξη:** Η βοήθεια ώθησης δεν μπορεί να ενεργοποιηθεί στο επίπεδο υποστήριξης **OFF**.

Η βοήθεια ώθησης **απενεργοποιείται**, μόλις παρουσιαστεί μία από τις ακόλουθες καταστάσεις:

- Αφήσατε το πλήκτρο **+ (12)**,
- οι ρόδες του eBike μπλοκάρουν (π.χ. με φρενάρισμα ή κτυπώντας πάνω σε ένα εμπόδιο),
- η ταχύτητα υπερβαίνει τη **6 km/h**.

Ο τρόπος λειτουργίας της βοήθειας ώθησης υπόκειται τις ειδικές για κάθε χώρα διατάξεις και γι' αυτό μπορεί να αποκλίνει από την πιο πάνω αναφερόμενη περιγραφή ή να είναι απενεργοποιημένος.

# <span id="page-20-0"></span>**Ενεργοποίηση/απενεργοποίηση του φωτισμού ποδηλάτου**

Στον τύπο, στον οποίο το φως οδήγησης τροφοδοτείται από το eBike, μπορούν μέσω του υπολογιστή οχήματος με το πλήκτρο Φωτισμός ποδηλάτου **(3)** να ενεργοποιηθούν και απενεργοποιηθούν ταυτόχρονα το μπροστινό και το πίσω φως.

Πριν από κάθε ξεκίνημα ελέγχετε τη σωστή λειτουργία του φωτισμού του ποδηλάτου σας.

Με ενεργοποιημένο φως ανάβει η ένδειξη του φωτός οδήγησης **c** [\(βλέπε](#page-28-0) [«Οθόνη εκκίνησης», Σελίδα Ελληνικά – 29\)](#page-28-0) στη γραμμή κατάστασης στην οθόνη.

Η ενεργοποίηση και απενεργοποίηση του φωτισμού του ποδηλάτου δεν έχει καμία επιρροή στο φωτισμό φόντου της οθόνης.

# <span id="page-20-1"></span>**Δημιουργία ενός λογαριασμού χρήστη**

Για να μπορείτε να χρησιμοποιήσετε όλες τις λειτουργίες του υπολογιστή οχήματος, πρέπει να εγγραφείτε online.

Μπορείτε να δημιουργήσετε έναν λογαριασμό χρήστη μέσω της εφαρμογής (app) **eBike Connect** ή απευθείας μέσω [www.ebike-connect.com.](https://www.ebike-connect.com) Εισάγετε τα απαραίτητα για την εγγραφή δεδομένα. Την εφαρμογή (app) **eBike Connect** μπορείτε να την κατεβάσετε δωρεάν μέσω του Apple App Store (για Apple iPhones) ή μέσω του Google Play Store (για συσκευές Android).

Μέσω του λογαριασμού χρήστη μπορείτε εκτός των άλλων να δείτε τα δεδομένα οδήγησης, να προγραμματίσετε τις διαδρομές offline και να μεταφέρετε αυτές τις διαδρομές στον υπολογιστή οχήματος.

### <span id="page-21-0"></span>**Σύνδεση του υπολογιστή οχήματος με την εφαρμογή (app) eBike Connect**

Μια σύνδεση με το smartphone αποκαθίσταται με τον ακόλουθο τρόπο:

- Ξεκινήστε την εφαρμογή.
- Επιλέξτε την παρτέλα **<Το eBike μου>**.
- Επιλέξτε **<Προσθήκη νέας συσκευής eBike>**.
- Προσθέστε **Kiox**.

Τώρα εμφανίζεται στην εφαρμογή μια αντίστοιχη υπόδειξη, ότι στον υπολογιστή οχήματος το πλήκτρο για τον φωτισμό του ποδηλάτου **(3)** πρέπει να πατηθεί για 5 δευτερόλεπτα.

Πατήστε 5 δευτερόλεπτα το πλήκτρο **(3)**. Ο υπολογιστής οχήματος ενεργοποιεί τη σύνδεση *Bluetooth*®-*Low-Energy* αυτόματα και αλλάζει στη λειτουργία ζεύξης.

Ακολουθήστε τις υποδείξεις στην οθόνη. Όταν ολοκληρωθεί η διαδικασία ζεύξης (Pairing), συγχρονίζονται τα δεδομένα χρήστη.

**Υπόδειξη:** Η σύνδεση *Bluetooth*® δεν πρέπει να ενεργοποιηθεί χειροκίνητα.

# <span id="page-21-1"></span>**Πλοήγηση**

Η λειτουργία πλοήγησης του Kiox σας βοηθά να εξερευνήσετε άγνωστες περιοχές. Η πλοήγηση ξεκινά μέσω του smartphone. Μέσω *Bluetooth*® ο υπολογιστής οχήματος είναι συνδεδεμένος μαζί του και εμφανίζει την προγραμματισμένη διαδρομή στην οθόνη ως γραμμή, που δείχνει τη διαδρομή.

# <span id="page-21-2"></span>**Activity tracking (Παρακολούθηση δραστηριότητας)**

Για να καταγράψετε δραστηριότητες, είναι απαραίτητη μια εγγραφή ή μια σύνδεση με τη διαδικτυακή πύλη **eBike Connect** ή με την εφαρμογή (app) **eBike Connect**.

Για την ανίχνευση των δραστηριοτήτων πρέπει να συγκατατεθείτε για την αποθήκευση των δεδομένων θέσης στην πύλη ή στην εφαρμογή (App). Μόνο τότε εμφανίζονται οι δραστηριότητές σας στην πύλη και στην εφαρμογή (App). Μια καταγραφή της θέσης πραγματοποιείται μόνο, όταν είστε συνδεδεμένοι στον υπολογιστή οχήματος ως χρήστες.

# <span id="page-21-3"></span>**eShift (προαιρετικός εξοπλισμός)**

Κάτω από eShift καταλαβαίνει κανείς την ενσωμάτωση των ηλεκτρονικών συστημάτων αλλαγής ταχυτήτων στο eBike. Τα εξαρτήματα eShift είναι συνδεδεμένα με τη μονάδα κίνησης από τον κατασκευαστή. Ο χειρισμός των ηλεκτρονικών συστημάτων αλλαγής ταχυτήτων περιγράφεται στις οδηγίες λειτουργίας του υπολογιστή οχήματος.

# <span id="page-22-0"></span>**eSuspension (προαιρετικός εξοπλισμός)**

Κάτω από eSuspension καταλαβαίνει κανείς την ενσωμάτωση των ηλεκτρονικών στοιχείων απόσβεσης και ανάρτησης στο eBike. Μέσω του **Quick Menu (Γρήγορο μενού)** μπορούν να επιλεγούν προκαθορισμένες ρυθμίσεις για το σύστημα eSuspension, όταν ένα τέτοιο σύστημα είναι ενσωματωμένο στο eBike σας.

Κατά την ενεργοποίηση του συστήματος ή σε περίπτωση τοποθέτησης του Kiox στο στήριγμα εμφανίζεται σύντομα, ποια λειτουργία eSuspension είναι ενεργοποιημένη. Ξεκινά πάντοτε στον τρόπο λειτουργίας, που ήταν τελευταία ενεργοποιημένος.

Όταν αφαιρέσετε το Kiox, όταν η μπαταρία eBike είναι άδεια ή οδηγείτε με απόθεμα φωτός, τότε ρυθμίζεται η ανάρτηση στη μαλακή λειτουργία.

Λεπτομέρειες για τις ρυθμίσεις θα βρείτε στις οδηγίες λειτουργίας του κατασκευαστή του eSuspension.

Το eSuspension είναι διαθέσιμο μόνο μαζί με τον υπολογιστή οχήματος Kiox και δυνατό σε συνδυασμό με τις μονάδες κίνησης BDU450 CX, BDU480 CX και BDU490P.

# <span id="page-22-1"></span>**ABS – Σύστημα «Anti-Blocking» (προαιρετικός εξοπλισμός)**

Όταν το eBike είναι εξοπλισμένο με ένα ABS eBike-ABS , τότε η λυχνία ελέγχου κατά την εκκίνηση του συστήματος καθώς και σε περίπτωση σφάλματος εμφανίζεται στην οθόνη του υπολογιστή οχήματος.Η λυχνία ελέγχου σβήνει, μόλις με το eBike οδηγείτε γρηγορότερα από **6 km/h** και από το ABS δεν αναγνωρίζεται κανένα σφάλμα. Εάν κατά τη διάρκεια της οδήγησης παρουσιαστεί ένα σφάλμα ABS, τότε σας προειδοποιεί η λυχνία ελέγχου στην οθόνη, ότι το ABS είναι ανενεργό. Όταν επιβεβαιώσετε το σφάλμα, τότε στη θέση της κατάστασης φόρτισης εμφανίζεται το κείμενο **<ABS>**. Μπορείτε συνεχίσετε την οδήγηση με την υπενθύμιση του ανενεργού ABS.

Λεπτομέρειες για το ABS και για τον τρόπο λειτουργίας θα βρείτε στις οδηγίες λειτουργίας ABS.

# <span id="page-22-2"></span>**Lock (κλείδωμα, λειτουργία Premium)**

Η λειτουργία κλειδώματος μπορεί να αποκτηθεί **<Κατάστημα>** της εφαρμογής (app) **eBike Connect**. Μετά την προετοιμασία της λειτουργίας κλειδώματος

και την ενεργοποίηση του κλειδώματος (Lock) , αφαιρώντας τον υπολογιστή οχήματος, η υποστήριξη της μονάδας κίνησης είναι απενεργοποιημένη. Μια ενεργοποίηση είναι δυνατή μόνο με τον υπολογιστή οχήματος, που ανήκει στο eBike.

Η λειτουργία κλειδώματος είναι συνδεδεμένη με τον **προσωπικό σας λογαριασμό χρήστη**, με τον οποίο συνδέεστε στην εφαρμογή (app) **eBike Connect**. Με τον λογαριασμό χρήστη μπορείτε να χρησιμοποιήσετε τη λειτουργία κλειδώματος σε έναν υπολογιστή οχήματος και μέσω αυτού του υπολογιστή οχήματος να τον ενεργοποιήσετε το πολύ σε 4 eBikes.

Ανάμεσα σε 2 ενεργοποιήσεις του κλειδώματος (Lock) πρέπει να έχουν περάσει 2 ώρες.

**Προσοχή!** Όταν στην εφαρμογή, στον υπολογιστή οχήματος ή στην πύλη πραγματοποιήσετε μια ρύθμιση, που οδηγεί σε μειονεκτήματα στην λειτουργία κλειδώματος (π.χ. διαγραφή του eBike ή του λογαριασμού χρήστη), τότε εμφανίζονται προηγουμένως μηνύματα προειδοποίησης. **Διαβάστε τα προσεκτικά και ενεργήστε σύμφωνα με τις εμφανιζόμενες προειδοποιήσεις (π.χ. πριν από τη διαγραφή του eBike ή του λογαριασμού χρήστη).**

### <span id="page-23-0"></span>**Συμβατότητα**

Το κλείδωμα (Lock) είναι συμβατή με τη γραμμή προϊόντος Bosch-eBike:

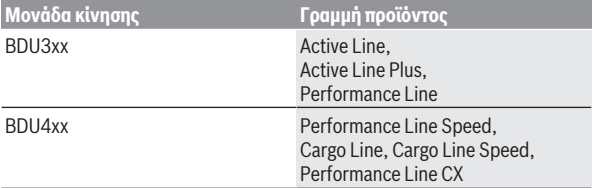

### <span id="page-23-1"></span>**Ρύθμιση της λειτουργίας κλειδώματος**

Για να μπορείτε να ρυθμίσετε τη λειτουργία κλειδώματος, πρέπει να πληρούνται οι ακόλουθες προϋποθέσεις:

- Έχετε αποκτήσει τη λειτουργία κλειδώματος.
- Ο υπολογιστής οχήματος βρίσκεται στο στήριγμα πάνω στο eBike.
- Ο υπολογιστής οχήματος είναι συνδεδεμένος μέσω *Bluetooth*® με το smartphone .
- Το smartphone είναι συνδεδεμένο με το διαδίκτυο.

Στην εφαρμογή (app) **eBike Connect** περάστε στο θέμα μενού **<Το eBike μου>** και ρυθμίστε τη λειτουργία κλειδώματος για το eBike, σπρώχνοντας τον ρυθμιστή **<Λειτουργία Lock>** προς τα δεξιά.

Αμέσως μετά μπορείτε να απενεργοποιήσετε την υποστήριξη της μονάδας κίνησης, αφαιρώντας τον υπολογιστή οχήματος. Η απενεργοποίηση μπορεί να ακυρωθεί ξανά μόνο με τον υπολογιστή οχήματος που χρησιμοποιήθηκε κατά τη ρύθμιση.

Επίσης και με ενεργοποιημένη λειτουργία κλειδώματος μπορείτε να συνεχίσετε να χρησιμοποιείτε το eBike χωρίς υποστήριξη από τη μονάδα κίνησης.

### <span id="page-24-0"></span>**Τρόπος λειτουργίας**

Σε συνδυασμό με τη λειτουργία κλειδώματος ο υπολογιστής οχήματος λειτουργεί όπως ένα κλειδί για τη μονάδα κίνησης. Το κλείδωμα (Lock) ενεργοποιείται και απενεργοποιείται, αφαιρώντας και τοποθετώντας τον υπολογιστή οχήματος. Η κατάσταση του κλειδώματος (Lock) εμφανίζεται μετά την τοποθέτηση για περίπου 3 δευτερόλεπτα στην οθόνη του υπολογιστή οχήματος μέσω ενός συμβόλου κλειδώματος.

Αφαιρέστε τον υπολογιστή οχήματος από το στήριγμα, μόλις εγκαταλείψετε το eBike, για να μπορεί το κλείδωμα (Lock) να εκπληρώσει τη λειτουργία του.

Όταν ο χρησιμοποιούμενος κατά τη ρύθμιση της λειτουργίας κλειδώματος υπολογιστής οχήματος δεν είναι τοποθετημένος στο eBike σας, τότε δε λαμβάνετε από τον κινητήρα καμία υποστήριξη. Μπορείτε όμως να συνεχίσετε χρησιμοποιείτε το eBike σας χωρίς υποστήριξη.

**Υπόδειξη:** Η λειτουργία κλειδώματος δεν είναι καμία αντικλεπτική προστασία, αλλά μια προσθήκη σε μια μηχανική κλειδαριά! Με τη λειτουργία κλειδώματος δεν πραγματοποιείται καμία μηχανική εμπλοκή του eBike ή παρόμοιο. Μόνο η υποστήριξη μέσω της μονάδας κίνησης απενεργοποιείται.

Όταν θέλετε να επιτρέψετε την πρόσβαση στο eBike σε τρίτους προσωρινά ή μόνιμα, τότε απενεργοποιήστε τη λειτουργία κλειδώματος στην εφαρμογή (app) **eBike Connect**.

Όταν αφαιρέσετε τον υπολογιστή οχήματος, η μονάδα κίνησης δίνει έναν ήχο κλειδώματος (**ένα** ηχητικό σήμα), για να δείξει, ότι η υποστήριξη μέσω του κινητήρα είναι απενεργοποιημένη.

**Υπόδειξη:** Ο ήχος μπορεί να απενεργοποιηθεί, όσο το σύστημα είναι ενεργοποιημένο.

Όταν τοποθετήσετε ξανά τον υπολογιστή οχήματος, η μονάδα κίνησης δίνει έναν ήχο κλειδώματος (**δύο** ηχητικά σήματα), για να δείξει, ότι η υποστήριξη μέσω του κινητήρα είναι ξανά ενεργοποιημένη.

Ο ήχος κλειδώματος σας βοηθά να αναγνωρίσετε, εάν η λειτουργία κλειδώματος είναι ενεργοποιημένη στο eBike σας. Η ακουστική ανάδραση είναι στάνταρ ενεργοποιημένη, μπορεί όμως να απενεργοποιηθεί κάτω από **<Το eBike μου>** μετά την επιλογή του συμβόλου κλειδώματος (Lock) κάτω από το eBike σας.

Στην εφαρμογή (app) **eBike Connect** εμφανίζεται η λειτουργία κλειδώματος κάτω από **<Το eBike μου>** εμφανίζεται η λειτουργία κλειδώματος κάτω από με ένα σύμβολο κλειδώματιος (Lock) στα ποδήλατα.

**Προσοχή!** Το σύμβολο κλειδώματιος (Lock) εμφανίζεται μόνο για eBike, που είναι κατάλληλα για τη λειτουργία κλειδώματος. Προσέξτε τα στοιχεία στο κεφάλαιο Συμβατότητα.

Απευθυνθείτε σε έναν έμπορο ποδηλάτων:

- όταν δεν μπορείτε πλέον να ρυθμίσετε ή να απενεργοποιήσετε τη λειτουργία κλειδώματος,
- όταν σβήσετε ή απενεργοποιήσετε τον προσωπικό σας λογαριασμό χρήστη και η λειτουργία κλειδώματος είναι ακόμη εγκατεστημένη.

### <span id="page-25-0"></span>**Αντικατάσταση εξαρτημάτων eBike και λειτουργία κλειδώματος**

### **Αντικατάσταση του smartphone**

- 1. Εγκαταστήστε την εφαρμογή (app) **eBike Connect** στο νέο smartphone.
- 2. Συνδεθείτε με τον **ίδιο** λογαριασμό χρήστη, με τον οποίο έχετε ενεργοποιήσει τη λειτουργία κλειδώματος.
- 3. Συνδέστε το smartphone σας με τον υπολογιστή οχήματος, ενώ ο υπολογιστής οχήματος είναι τοποθετημένος.
- 4. Στην εφαρμογή (app) **eBike Connect** η λειτουργία κλειδώματος εμφανίζεται ως ρυθμισμένη.

# **Αντικατάσταση του υπολογιστή οχήματος**

- 1. Συνδέστε το smartphone σας με τον υπολογιστή οχήματος, ενώ ο υπολογιστής οχήματος είναι τοποθετημένος.
- 2. Στην εφαρμογή (app) **eBike Connect** η λειτουργία κλειδώματος εμφανίζεται ως ρυθμισμένη.

# **Αντικατάσταση της μονάδας κίνησης**

- 1. Στην εφαρμογή (app) **eBike Connect** η λειτουργία κλειδώματος εμφανίζεται ως απενεργοποιημένη.
- 2. Ενεργοποιήστε τη λειτουργία κλειδώματος,σπρώχνοντας τον ρυθμιστή **Λειτουργία κλειδώματος** (Lock-Funktion) προς τα δεξιά.

# <span id="page-26-0"></span>**Ενημερώσεις λογισμικού**

Οι ενημερώσεις λογισμικού μεταφέρονται στο φόντο από την εφαρμογή (app) στον υπολογιστή οχήματος, μόλις συνδεθεί η εφαρμογή (app) με τον υπολογιστή οχήματος. Όταν μια ενημέρωση έχει πλήρως μεταφερθεί, εμφανίζεται αυτό **τρεις φορές** κατά τη νέα εκκίνηση του υπολογιστή οχήματος και μετά μπορεί να ξεκινήσει. Κατά τη διάρκεια της ενημέρωσης δεν πρέπει να χρησιμοποιηθεί το eBike.

Εναλλακτικά κάτω από **<Sys settings (Ρυθμίσεις συστήματος)>** μπορείτε να ελέγξετε, εάν υπάρχει μια ενημέρωση και μετά να την ξεκινήσετε.

# <span id="page-26-1"></span>**Παροχή ενέργειας εξωτερικών συσκευών μέσω σύνδεσης USB**

Με τη βοήθεια της σύνδεσης USB μπορούν οι περισσότερες συσκευές, των οποίων η παροχή ενέργειας είναι δυνατή μέσω USB (π.χ. διάφορα κινητά τηλέφωνα), να λειτουργήσουν ή να φορτιστούν.

Προϋπόθεση για τη φόρτιση είναι, να βρίσκονται τοποθετημένα στο eBike ο υπολογιστής οχήματος και μια επαρκώς φορτισμένη μπαταρία eBike.

Ανοίξτε το προστατευτικό κάλυμμα **(17)** της σύνδεσης USB στον υπολογιστή οχήματος. Συνδέστε τη σύνδεση USB της εξωτερικής συσκευής μέσω ενός καλωδίου φόρτισης USB Micro A – Micro B (διαθέσιμο στον έμπορό σας BoscheBike) με την υποδοχή USB **(6)** στον υπολογιστή οχήματος.

Μετά την αποσύνδεση του καταναλωτή πρέπει να κλείσει ξανά προσεκτικά η σύνδεση USB με το προστατευτικό κάλυμμα **(17)**.

u **Μια σύνδεση USB δεν είναι καμία υδατοστεγανή βυσματούμενη σύνδεση. Σε περίπτωση οδήγησης στη βροχή δεν επιτρέπεται να είναι συνδεδεμένη καμία εξωτερική συσκευή και η σύνδεση USB πρέπει να είναι με το προστατευτικό κάλυμμα (17) εντελώς κλεισμένη.**

**Προσοχή:** Οι συνδεδεμένοι καταναλωτές μπορεί να επηρεάσουν αρνητικά την εμβέλεια του eBike.

# <span id="page-27-0"></span>**Ενδείξεις και ρυθμίσεις του υπολογιστή οχήματος**

**Υπόδειξη:** Όλες οι παραστάσεις και τα κείμενα διεπαφής χρήστη στις ακόλουθες σελίδες αντιστοιχούν στο επίπεδο απελευθέρωσης του λογισμικού. Μετά από μια ενημέρωση λογισμικού μπορεί να αλλάξουν ελάχιστα οι παραστάσεις διεπαφής χρήστη και/ή τα κείμενα διεπαφής χρήστη.

# <span id="page-27-1"></span>**Λογική χειρισμού**

Με τα πλήκτρα **< (10)** και **> (8)** μπορούν να εμφανιστούν οι διάφορες οθόνες με τις πληροφορίες των τιμών οδήγησης επίσης και κατά τη διάρκεια της οδήγησης. Έτσι μπορούν τα δύο χέρια κατά τη διάρκεια της οδήγησης να παραμένουν στο τιμόνι.

Με τα πλήκτρα **+ (12)** και **– (11)** μπορείτε να αυξήσετε ή να μειώσετε το επίπεδο υποστήριξης.

Οι **<Settings (Ρυθμίσεις)>**, που εμφανίζονται μέσω της **Status screen (Οθόνη κατάστασης)** δεν μπορούν κατά τη διάρκεια της οδήγησης να προσαρμοστούν.

Με το πλήκτρο επιλογής **(9)** μπορείτε να εκτελέσετε τις ακόλουθες λειτουργίες:

- Κατά τη διάρκεια της οδήγησης έχετε πρόσβαση στο γρήγορο μενού.
- Όταν δεν κινείστε μπορείτε να καλέσετε στην **Status screen (Οθόνη κατάστασης)** το μενού ρύθμισης.
- Μπορείτε να επιβεβαιώσετε τιμές και υποδείξεις πληροφόρησης.
- Μπορείτε να εγκαταλείψετε έναν διάλογο.

Όταν αφαιρεθεί ο υπολογιστής οχήματος από το στήριγμά του και δεν απενεργοποιηθεί, εμφανίζονται πληροφορίες για την τελευταία διαδρομή οδήγησης καθώς και πληροφορίες κατάστασης. Με το πλήκτρο Φωτισμός ποδηλάτου **(3)** μπορείτε να αλλάξετε στην επόμενη οθόνη.

Όταν μετά την αφαίρεση από το στήριγμα δεν πατηθεί κανένα πλήκτρο, απενεργοποιείται ο υπολογιστής οχήματος μετά από 1 λεπτό.

# <span id="page-27-2"></span>**Σειρά οθόνης**

Όταν ο υπολογιστής οχήματος είναι τοποθετημένος στο στήριγμά του, μπορείτε να καλέσετε διαδοχικά τις ακόλουθες ενδείξεις:

- 1. Οθόνη εκκίνησης
- 2. Ώρα και εμβέλεια
- 3. Απόσταση και χρόνος οδήγησης
- 4. Ισχύς, συχνότητα πεταλίσματος και συχνότητα καρδιακών παλμών μου
- 5. Μέση ταχύτητα και μέγιστη ταχύτητα
- 6. Απόσταση, εμβέλεια, η ισχύς και η συχνότητα των καρδιακών παλμών μου
- 7. Ανάβαση, θερμίδες και ολική απόσταση
- 8. Οθόνη υποδείξεων για την πλοήγηση: **<Plan a route in the eBike Connect Smartphone app>**
- 9. Οθόνη κατάστασης

# <span id="page-28-0"></span>**Οθόνη εκκίνησης**

Μόλις τοποθετήσετε τον ενεργοποιημένο υπολογιστή οχήματος για πρώτη φορά στο στήριγμα, εμφανίζεται η ακόλουθη οθόνη εκκίνησης. Μετά ενθυμείται ο υπολογιστής οχήματος την τελευταία οθόνη και την εμφανίζει ξανά στην επόμενη ενεργοποίηση.

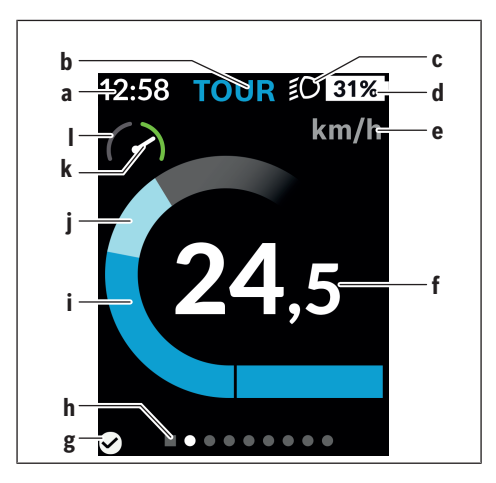

- **a** Ένδειξη της ώρας/ταχύτητας
- **b** Ένδειξη του επιπέδου υποστήριξης
- **c** Ένδειξη του φωτός οδήγησης
- **d** Ένδειξη της κατάστασης φόρτισης της μπαταρίας eBike
- **e** Ένδειξη της μονάδας ταχύτητας<sup>a)</sup>
- **f** Ταχύτητα
- **g** Κατάσταση σύνδεσης
- **h** Γραμμή προσανατολισμού
- **i** Ισχύς κινητήρα
- **j** Ισχύς πεταλίσματος
- **k** Μέση ταχύτητα
- **l** Αξιολόγηση ισχύος
- a) Μπορεί να αλλάξει μέσω της οθόνης κατάστασης **<Settings (Ρυθμίσεις)>**/**<Sys settings (Ρυθμίσεις συστήματος)>** μεταξύ km/h και mph

Οι ενδείξεις **a**...**d** σχηματίζουν τη γραμμή κατάστασης και εμφανίζονται σε κάθε οθόνη. Όταν στην οθόνη εμφανίζεται ήδη η ταχύτητα, αλλάζει η ένδειξη **a** στην τρέχουσα ώρα σε ώρες και λεπτά. Στη γραμμή κατάστασης εμφανίζονται:

- **Ταχύτητα/ώρα:** Τρέχουσα ταχύτητα σε km/h ή σε mph ή τρέχουσα ώρα
- **Επίπεδο υποστήριξης:** Ένδειξη της τρέχουσας επιλεγμένης υποστήριξης σε μια έγχρωμη κωδικοποίηση
- **Φως:** Ένα σύμβολο για το ενεργοποιημένο φως
- **Κατάσταση φόρτισης της μπαταρία eBike:** Μια ποσοστιαία ένδειξη της τρέχουσας κατάστασης φόρτισης

Στην αξιολόγηση της ισχύος **l** εμφανίζεται γραφικά η τρέχουσα ταχύτητα σε σχέση με τη μέση ταχύτητά σας **k**.

- Δείκτης στην πορτοκαλί περιοχή (αριστερή πλευρά): Κάτω από τη μέση ταχύτητα
- Δείκτης στην πράσινη περιοχή (δεξιά πλευρά): Πάνω από τη μέση ταχύτητα
- Δείκτης στη μέση: Αντιστοιχεί στη μέση ταχύτητα

Μέσω της γραμμής προσανατολισμού **h** μπορείτε να αναγνωρίσετε, σε ποια οθόνη βρίσκεστε. Η τρέχουσα οθόνη σας εμφανίζεται τονισμένη. Με τα πλήκτρα **< (10)** και **> (8)** μπορείτε να επιλέξετε περαιτέρω οθόνες.

Από την πρώτη οθόνη εκκίνησης περνάτε στην οθόνη κατάστασης με το πλήκτρο **< (10)**.

# <span id="page-30-0"></span>**Status screen (Οθόνη κατάστασης)**

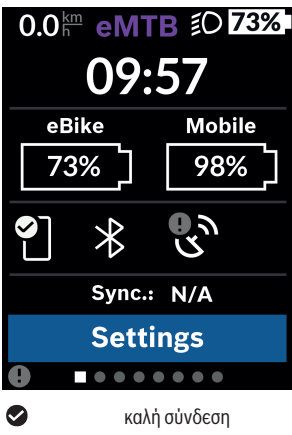

κακή σύνδεση καμία σύνδεση Στην οθόνη κατάστασης εμφανίζονται εκτός από τη γραμμή κατάστασης η τρέχουσα ώρα, η κατάσταση φόρτισης όλων των μπαταριών του eBike σας και η κατάσταση φόρτισης της μπαταρίας του smartphone σας, σε περίπτωση που το smartphone είναι συνδεδεμένο μέσω *Bluetooth*®.

Επίσης εμφανίζεται η ημερομηνία του τελευταίου συγχρονισμού ανάμεσα smartphone και Kiox.

Στην κάτω περιοχή έχετε πρόσβαση στις **<Settings (Ρυθμίσεις)>**.

# <span id="page-30-1"></span>**<Settings (Ρυθμίσεις)>**

 $\bullet$  $\Omega$ 

Πρόσβαση στο μενού ρύθμισης λαμβάνετε μέσω της οθόνης κατάστασης. Δεν είναι δυνατή η πρόσβαση και η προσαρμογή των **<Settings (Ρυθμίσεις)>** κατά τη διάρκεια της οδήγησης.

Με τα πλήκτρα **– (11)** και **+ (12)** μπορείτε να επιλέξετε την επιθυμητή ρύθμιση και να ανοίξετε αυτή καθώς και ενδεχομένως περαιτέρω υπομενού με το πλήκτρο επιλογής **(9)**. Από το εκάστοτε μενού ρύθμισης με το πλήκτρο **< (10)** μπορείτε να περάσετε πίσω στο προηγούμενο μενού.

Στο πρώτο επίπεδο πλοήγησης θα βρείτε τις ακόλουθες ανώτερες περιοχές:

- **<Registration (Καταχώρηση)>** Εδώ μπορείτε να συνδεθείτε, εάν δεν έχετε ακόμη εγγραφεί μέσω της εφαρμογής (app) ή της πύλης. Αυτό θέμα μενού εμφανίζεται μόνο, όταν δεν έχετε ακόμη εγγραφεί.
- **<My eBike (Το eBike μου)>** Εδώ θα βρείτε τις ρυθμίσεις γύρω από το eBike σας. Μπορείτε να θέσετε τους μετρητές, όπως χιλιόμετρα ημέρας και μέσες τιμές, αυτόματα ή χειροκίνητα στο «0» καθώς και να επαναφέρετε τη εμβέλεια. Μπορείτε να αλλάξετε την προρρυθμισμένη από τον κατασκευαστή τιμή της περιφέρειας του τροχού κατά ±5 %. Σε περίπτωση που το eBike σας είναι εξοπλισμένο με **eShift** μπορείτε εδώ να διαμορφώσετε το σύστημα eShift. Ο έμπορος του ποδηλάτου μπορεί για την ημερομηνία σέρβις να πάρει ως βάση ένα χρόνο λειτουργίας και/ή ένα χρονικό διάστημα. Στη σελίδα των εξαρτημάτων του ποδηλάτου για το εκάστοτε εξάρτημα εμφανίζονται ο αριθμός σειράς, η έκδοση υλισμικού, η έκδοση λογισμικού και άλλα για τα εξαρτήματα σχετικά χαρακτηριστικά στοιχεία.
	- **<Reset (Επαναφορά)>**

Εμφανίζεται η χρονική στιγμή, στην οποία επαναφέρθηκε για τελευταία φορά. Η διαδρομή οδήγησης και οι μέσες τιμές μπορούν να επαναφερθούν.

- **<Auto. reset (Αυτόματη επαναφορά δεδομένων διαδρομής)>** Εδώ μπορείτε να επιλέξετε μεταξύ **<Off>**, **<Once a day (Μια φορά την ημέρα)>** ή **<After 4h (Μετά από 4 ώρες αδράνειας)>**.
- **<Reset range caculation (Επαναφορά υπολογισμού εμβέλειας τώρα)>**

Εδώ μπορεί να επαναφερθεί η τιμή στη στάνταρ ρύθμιση.

- **<eShift>** (προαιρετικός εξοπλισμός) Κάτω από αυτό το σημείο μπορούν να ρυθμιστούν η συχνότητα πεταλίσματος και η αρχική ταχύτητα.
- **<Wheel circumference (Περίμετρος τροχού)>** Εδώ μπορεί να προσαρμοστεί η τιμή της περιφέρειας του τροχού ή να επαναφερθεί στη στάνταρ ρύθμιση.
- **<Next Service: ... (Επόμενο Σέρβις eBike: ...)>** Το μήνυμα εμφανίζεται μόνο, όταν από τον κατασκευαστή ή τον αντιπρόσωπο καταχωρήθηκε μια ημερομηνία σέρβις.
- **<Components (Εξαρτήματα My eBike)>** Εδώ λαμβάνετε πληροφορίες για τα τοποθετημένα εξαρτήματα eBike.

### – **<Screens>**

Μπορείτε να ρυθμίσετε το περιεχόμενο και τη σειρά των οθονών καθώς και να τις επαναφέρετε, όταν χρειάζεται, στις ρυθμίσεις εργοστασίου.

**<Screens>** Χρησιμεύει στην εξατομίκευση των ενδείξεων.

- Προσαρμογή των οθονών/πλακιδίων
- Δυνατότητα προσαρμογής το πολύ 10 οθόνες
- Εμφάνιση και απόκρυψη των οθονών
- Αλλαγή διάταξης από 1 έως 4 πλακίδια ανά οθόνη
- Επαναφορά στις ρυθμίσεις του εργοστασίου

### – **<Bluetooth>**

Εδώ μπορεί να ενεργοποιηθεί ή να απενεργοποιηθεί η λειτουργία *Bluetooth*®:

Εμφανίζονται συνδεδεμένες συσκευές, όπως το συνδεδεμένο smartphone και ο συνδεδεμένος μετρητής καρδιακών παλμών.

Μέσω **<Settings (Ρυθμίσεις)>** → **<Bluetooth>** μπορεί να προστεθεί ένας νέος μετρητής καρδιακών παλμών ή να απομακρυνθεί ένας μη απαιτούμενος πλέον.

Συνιστώμενοι μετρητές καρδιακών παλμών είναι:

- Polar H7
- Polar H10 Heart Rate Sensor
- Runtastic Heart Rate Combo Monitor
- Wahoo TICKR Heart Rate Monitor
- Ιμάντας στήθους BerryKing Heartbeat
- Ιμάντας βραχίονα BerryKing Sportbeat Μια συμβατότητα με άλλες συσκευές μπορεί να είναι δυνατή.
- **<My profile (Το προφίλ μου)>** Εδώ μπορούν να προβληθούν τα δεδομένα του ενεργού χρήστη. Αυτά εμφανίζονται μόνο, όταν ο χρήστης έχει εγγραφεί.
- **<Sys settings (Ρυθμίσεις συστήματος)>** Κάτω από τις ρυθμίσεις συστήματος μπορούν να ρυθμιστούν:
	- **<Brightness (Φωτεινότητα)>**
	- **<Time (Χρόνος)>**
	- **<Date (Ημερομηνία)>**
	- **<Time zone (Ζώνη ώρας)>**
	- **<24h format (24ωρη μορφή ώρας)>**
	- **<Bright background (Φωτεινό φόντο)>**
- **<Imperial units (Μονάδες UK)>**
- **<Language (Γλώσσα)>**
- **<Factory reset (Επαναφορά εργοστασίου)>**
- **<Information (Πληροφορίες)>** Κάτω από πληροφορίες θα βρείτε:
	- **<Registration (Καταχώρηση)>**
	- **<FAQs (Συχνές ερωτήσεις)>**
	- **<Intro to Kiox (Εισαγωγή στο Kiox)>**
	- **<Certifications (Πιστοποιήσεις)>**
	- **<License info (Πληροφορίες άδειας χρήσης)>**
	- **<Contact us (Επικοινώνησε μαζί μας)>**

# <span id="page-33-0"></span>**Quick Menu (Γρήγορο μενού)**

Μέσω του **Quick Menu (Γρήγορο μενού)** εμφανίζονται επιλεγμένες ρυθμίσεις, οι οποίες μπορούν να προσαρμοστούν επίσης και κατά τη διάρκεια της οδήγησης.

Η πρόσβαση στο **Quick Menu (Γρήγορο μενού)** είναι δυνατή με το πλήκτρο επιλογής **(9)**. Από την **Status screen (Οθόνη κατάστασης)** η πρόσβαση δεν είναι δυνατή.

Με το **Quick Menu (Γρήγορο μενού)** μπορείτε να εκτελέσετε τις ακόλουθες ρυθμίσεις:

- **<Reset trip data? (Επαναφορά δεδομένων διαδρομής?)>** Όλα τα δεδομένα σχετικά με τις αποστάσεις που διανύθηκαν μέχρι τώρα επαναφέρονται στο μηδέν.
- **<eShift>** (προαιρετικός εξοπλισμός) Μπορείτε εδώ να ρυθμίσετε τη συχνότητα πεταλίσματος.
- **<eSuspension>** (προαιρετικός εξοπλισμός) Εδώ μπορείτε να ρυθμίσετε μια από τον κατασκευαστή καθορισμένη λειτουργία απόσβεσης ή ανάρτησης.

# <span id="page-34-0"></span>**Ένδειξη κωδικού σφάλματος**

Τα εξαρτήματα του eBike ελέγχονται συνεχώς αυτόματα. Όταν διαπιστωθεί ένα σφάλμα, εμφανίζεται ο αντίστοιχος κωδικός σφάλματος στον υπολογιστή οχήματος.

Ανάλογα με το είδος του σφάλματος, απενεργοποιείται ο κινητήρας ενδεχομένως αυτόματα. Η συνέχιση της οδήγησης χωρίς υποστήριξη μέσω του κινητήρα είναι όμως δυνατή οποτεδήποτε. Πριν από την περαιτέρω χρήση πρέπει να ελεγχθεί το eBike.

#### u **Αναθέστε την εκτέλεση όλων των επισκευών αποκλειστικά σε έναν εξουσιοδοτημένο έμπορο ποδηλάτων.**

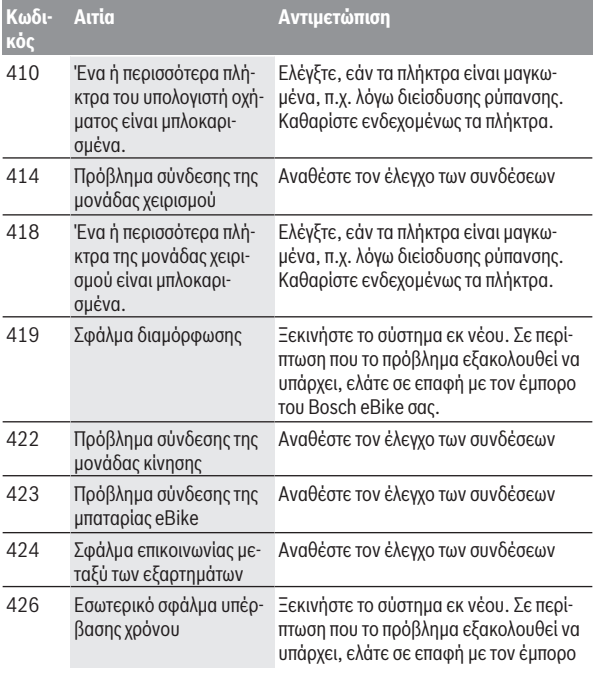

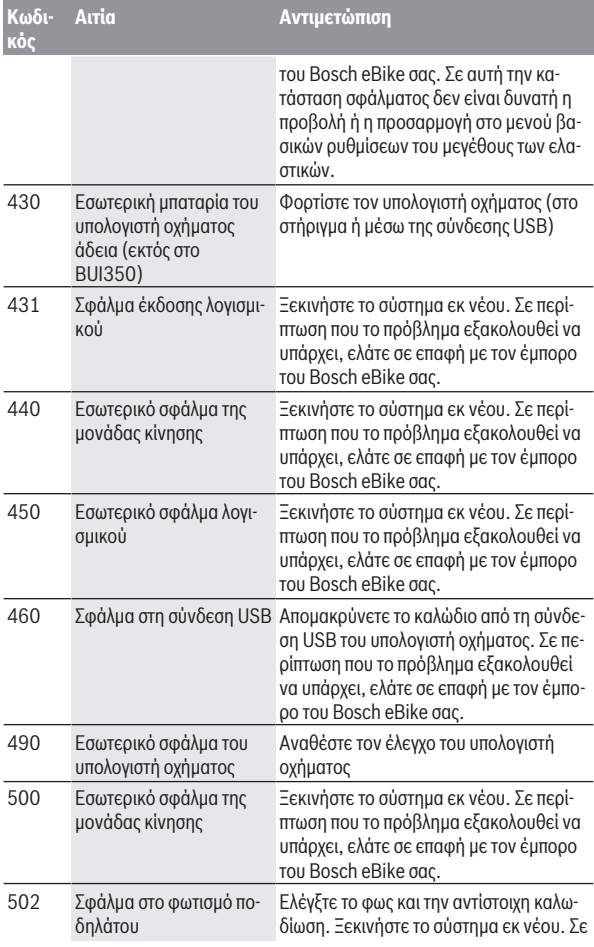

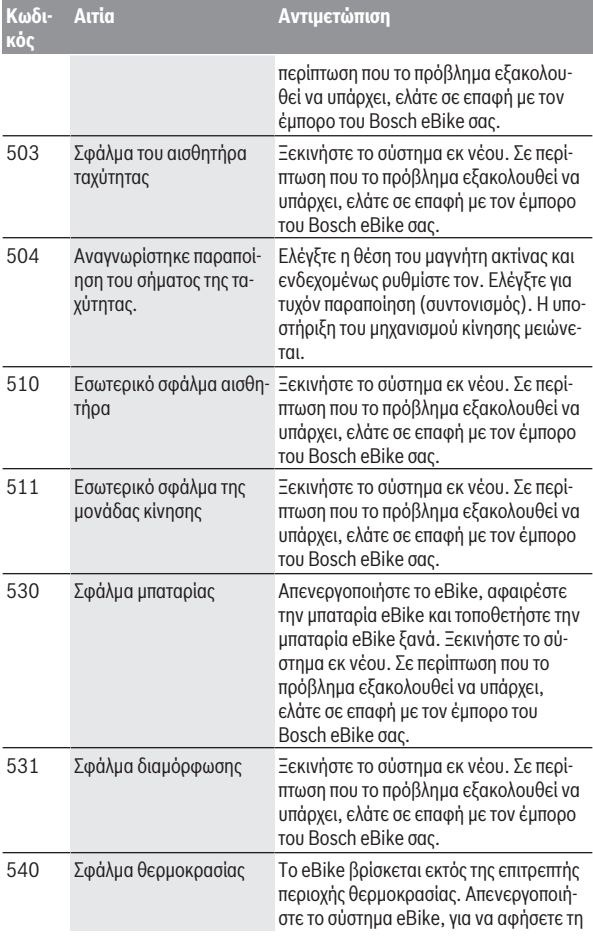

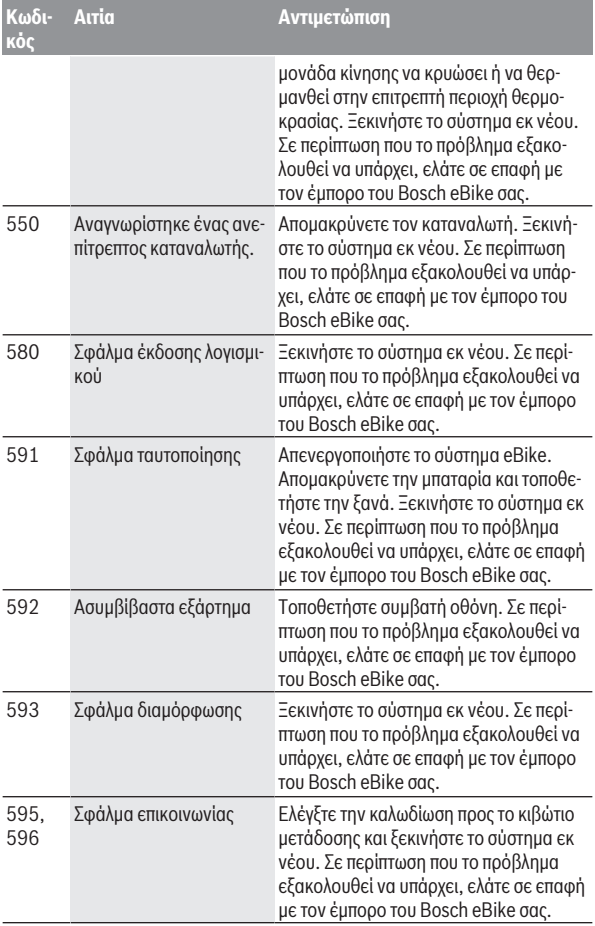

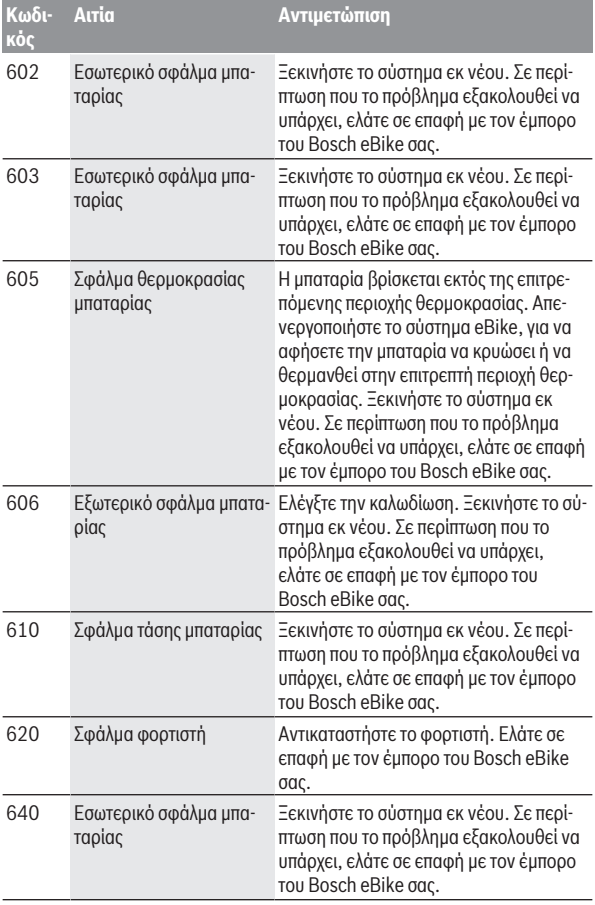

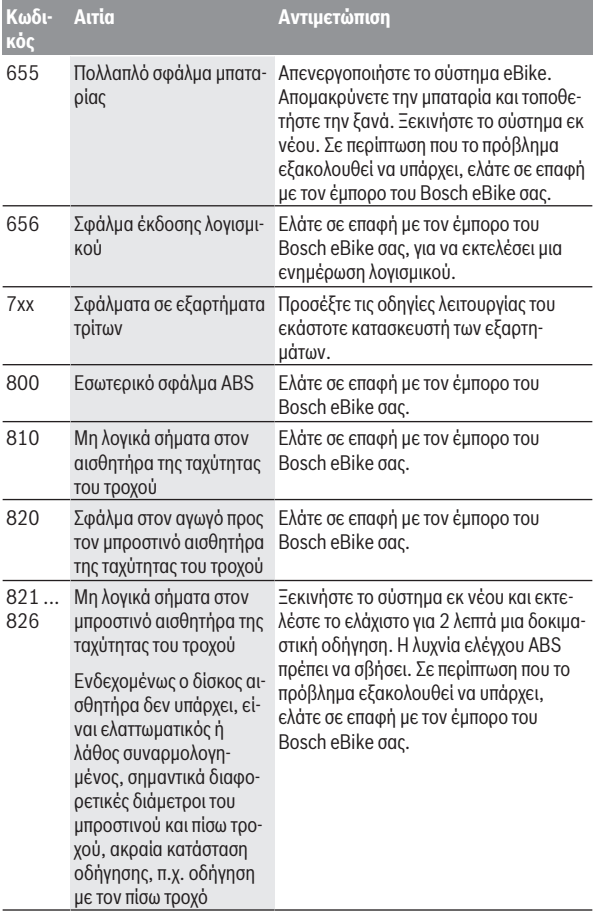

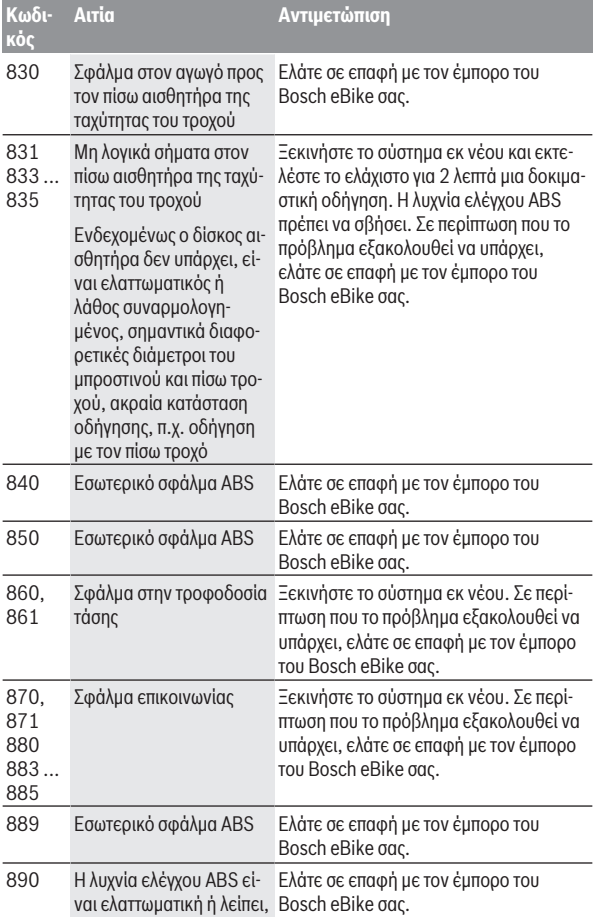

# Ελληνικά – **42**

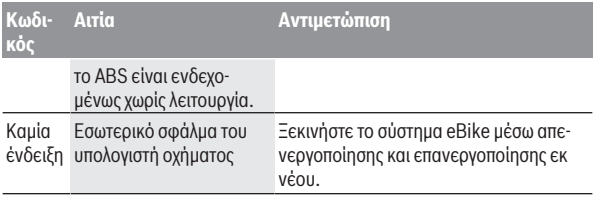

# <span id="page-42-0"></span>**Ενδείξεις και ρυθμίσεις της εφαρμογής (app) eBike Connect**

Ένα smartphone δεν είναι συστατικό στοιχείο των υλικών παράδοσης. Για την καταχώρηση με το smartphone είναι απαραίτητη μια σύνδεση στο διαδίκτυο, η οποία, ανάλογα με τη σύμβασή σας, μπορεί να προκαλέσει έξοδα μέσω του παρόχου της τηλεφωνικής σας σύνδεσης. Επίσης και για το συγχρονισμό των δεδομένων μεταξύ smartphone και διαδικτυακής πύλης είναι απαραίτητη μια σύνδεση στο διαδίκτυο.

**Υπόδειξη:** Όλες οι παραστάσεις και τα κείμενα διεπαφής χρήστη στις ακόλουθες σελίδες αντιστοιχούν στο επίπεδο απελευθέρωσης του λογισμικού. Επειδή κατά τη διάρκεια του έτους μπορεί να πραγματοποιηθεί μια ενημέρωση του λογισμικού, είναι δυνατόν, να αλλάξουν οι παραστάσεις διεπαφής χρήστη και/ή τα κείμενα διεπαφής χρήστη.

Η ακόλουθη περιγραφή της εφαρμογής (app) **eBike Connect** ισχύει για τον υπολογιστής οχήματος Kiox (BUI330) και Nyon (BUI27x και BUI350).

# <span id="page-42-1"></span>**Εγκατάσταση της εφαρμογής (app) eBike Connect**

Για να μπορείτε να χρησιμοποιήσετε όλες τις λειτουργίες **eBike Connect**, είναι απαραίτητο ένα smartphone με την εφαρμογή (app) **eBike Connect**.

Για την εγκατάσταση της εφαρμογής (app) **eBike Connect** ενεργήστε ως εξής:

- 1. Ανοίξτε στο smartphone σας το Google Play Store (Android) ή το Apple App Store (iOS).
- 2. Ψάξτε για **eBike Connect**.
- 3. Εγκαταστήστε την εφαρμογή (app) **eBike Connect** και ανοίξτε την.
- 4. Εγγραφείτε, όπως περιγράφεται στην επόμενη ενότητα.

Σε περίπτωση που έχετε ήδη εγγραφεί μέσω της διαδικτυακής πύλης [\(www.ebike-connect.com](https://www.ebike-connect.com)), μπορείτε να συνδεθείτε επίσης απευθείας με τα δεδομένα σύνδεσης.

# <span id="page-42-2"></span>**Εγγραφή μέσω smartphone**

- Ξεκινήστε την εφαρμογή (app) **eBike Connect**.
- Επιλέξτε **<Εγγραφή>**.
- Διαβάστε και αποδεχτείτε τους γενικούς όρους και προϋποθέσεις και τη δήλωση προστασίας δεδομένων.
- Μετά την επιβεβαίωση λαμβάνετε ένα e-mail στην καταχωρημένη διεύθυνση e-mail σας με τους συμβατικούς όρους.
- Ενεργοποιήστε τον προσωπικός σας λογαριασμός χρήστη, πατώντας το πεδίο ενεργοποίησης στο e-mail σας.

Όταν η εφαρμογή (app) **eBike Connect** είναι ενεργοποιημένη και υπάρχει μια σύνδεση *Bluetooth*® με τον υπολογιστή οχήματος, συγχρονίζονται τα δεδομένα μεταξύ υπολογιστή οχήματος και smartphone αυτόματα.

# <span id="page-44-0"></span>**Κύριο μενού της εφαρμογής (app) eBike Connect**

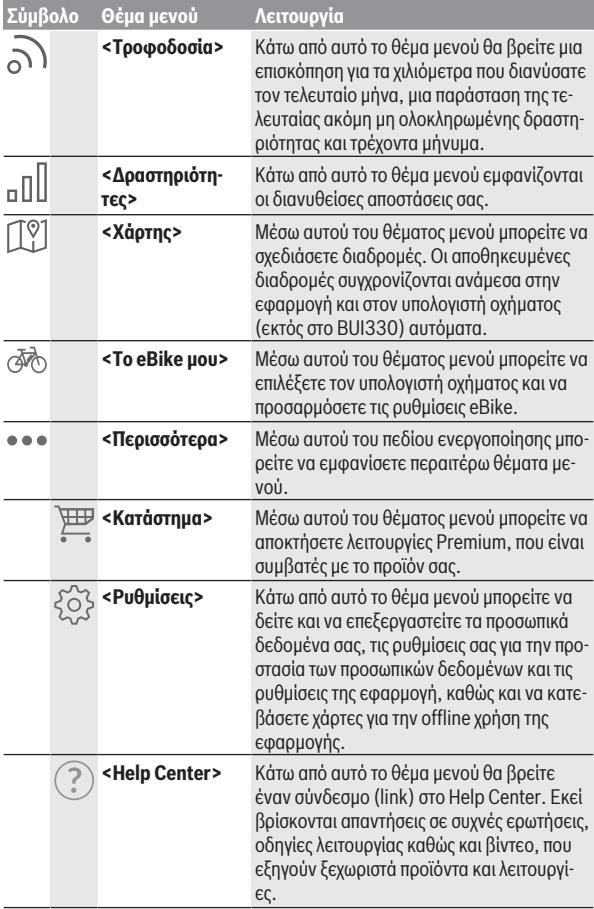

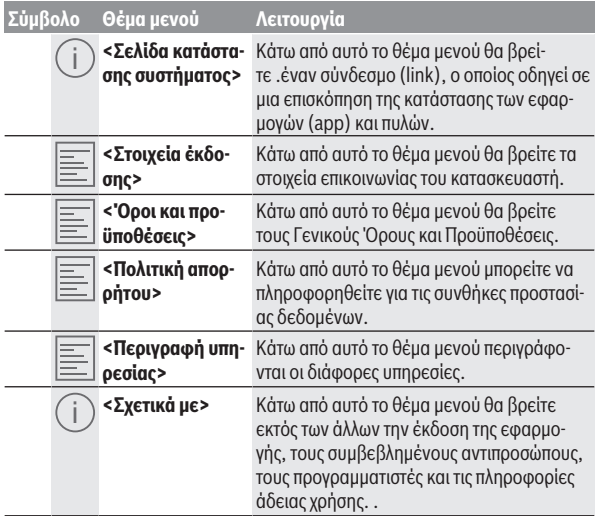

#### <span id="page-45-0"></span>**Θέμα μενού <Δραστηριότητες>**

Κάτω από το θέμα μενού **<Δραστηριότητες>** βλέπετε τις διαδρομές που διανύθηκαν.

Μετά την πραγματοποίηση του συγχρονισμού εμφανίζονται οι διαδρομές στην πύλη πάνω στην χάρτη. Η κατάσταση συγχρονισμού εμφανίζεται στον υπολογιστή οχήματος.

Όταν επιλέξετε μια διαδρομή, εκτός από το μήκος της διαδρομής, τη διάρκεια της οδήγησης και τη μέση ταχύτητα εμφανίζεται η διανυθείσα διαδρομή πάνω σε ένα χάρτη. Επιπλέον είναι διαθέσιμες τρεις επιπλέον σελίδες με στατιστικά δεδομένα της διαδρομής.

#### <span id="page-45-1"></span>**Θέμα μενού <Χάρτης>**

Ο εμφανιζόμενος εδώ χάρτης προορίζεται για προβολή και εισαγωγή του προορισμού – αλλά όμως δεν είναι δυνατή καμία πλοήγηση, όπως π.χ. στην πλοήγηση Google.

Όταν έχετε επιλέξει αυτό το θέμα μενού, εμφανίζεται μέσω της λειτουργία GPS του smartphone η τρέχουσα θέση που βρίσκεστε.

Μέσω της λειτουργίας αναζήτησης μπορείτε να επιλέξετε αποθηκευμένες τοποθεσίες. Μια εισαγωγή προορισμού είναι επίσης δυνατή, κάνοντας κλικ στο Χάρτης.

Αφού πρώτα εισάγετε τον προορισμό, σας προσφέρονται τρεις διαφορετικές διαδρομές (**<Γρήγορη>**, **<Γραφική>** και **<Ποδήλατο ορεινής ποδηλασίας>**) με την ένδειξη του προφίλ ύψους.

- Η διαδρομή **<Γρήγορη>** σας δείχνει τη γρηγορότερη σύνδεση, αποφεύγοντας τις απότομες ανηφοριές από τη θέση που βρίσκεστε στον επιλεγμένο προορισμό σας.
- Η διαδρομή **<Γραφική>** σας δείχνει τη σύνδεση με τα ωραιότερα τοπία από τη θέση που βρίσκεστε στον επιλεγμένο προορισμό σας και αποφεύγει τους κύριους οδικούς άξονες.
- Η διαδρομή **<Ποδήλατο ορεινής ποδηλασίας>** σας οδηγεί κατά το δυνατόν σε μη ασφαλτοστρωμένους δρόμους και προσφέρει μια ιδανική διαδρομή για ένα ποδήλατο βουνού (όχι για eBike έως 45 km/h).

**Υπόδειξη:** Στις σύντομες διαδρομές μπορεί να προκύψει, ώστε οι διαφορετικές διαδρομές **<Γρήγορη>**, **<Γραφική>** και **<Ποδήλατο ορεινής ποδηλασίας>** να είναι ίδιες.

Όταν χρησιμοποιείτε το **Nyon**, η προγραμματισμένη διαδρομή μεταφέρεται αυτόματα στο **Nyon**, μόλις υπάρχει μια σύνδεση ανάμεσα στην εφαρμογή και στο Nyon.

Εάν χρησιμοποιείτε το **Kiox**, τότε μεταφέρετε την προγραμματισμένη διαδρομή, επιλέγοντας το κουμπί για το ξεκίνημα της διαδρομής και επιβεβαιώνοντας με OK, αφού διαβάσετε την υπόδειξη ασφαλείας.

Εκτός από τον σχεδιασμό της διαδρομής μπορείτε να βρείτε στην διαδικασία της αναζήτησης τους αποθηκευμένους προηγουμένως προορισμούς και διαδρομές σας.

Κάτω από Αποθηκευμένες διαδρομές είναι επίσης διαθέσιμες οι διαδρομές που έχουν προγραμματιστεί στην εφαρμογή Komoot, εάν έχετε συνδεθεί προηγουμένως στο Komoot.

Ξεκινώντας από την τρέχουσα θέση που βρίσκεστε μπορείτε να πλοηγηθείτε επίσης στο σπίτι ή στην εργασία σας.

### <span id="page-46-0"></span>**Θέμα μενού <Το eBike μου>**

Κατά την πρώτη εγκατάσταση της εφαρμογής μέσω αυτού του θέματος μενού αποκαθίσταται μια σύνδεση ανάμεσα στην εφαρμογή και στον υπολογιστή οχήματος.

Επιλέξτε γι' αυτό **<Προσθήκη νέας συσκευής eBike>** και ακολουθήστε τις υποδείξεις.

Μετά την επιτυχή ζεύξη εμφανίζονται ο τρέχων συνδεδεμένος υπολογιστής οχήματος καθώς και τα αντίστοιχα εξαρτήματα του eBike.

Εδώ εμφανίζονται τα eBike, τα οποία ήταν συνδεδεμένα με το Kiox ή το Nyon. Σε περίπτωση που ο υπολογιστής οχήματος είχε ήδη τοποθετηθεί πάνω σε λιγότερο δύο διαφορετικά eBike, εμφανίζονται αυτά εδώ και μπορούν να επιλεγούν. Διαφορετικά δεν είναι δυνατή καμία επιλογή. Για κάθε eBike μπορεί στη διαδικτυακή πύλη να αλλάξει το όνομα ή το eBike μπορεί να διαγραφεί από τη λίστα επιλογής.

#### <span id="page-47-0"></span>**Θέμα μενού <Κατάστημα>**

Όταν χρησιμοποιείτε το **Kiox** έχετε τη δυνατότητα, μέσω του θέματος μενού **<Κατάστημα>** να διευρύνετε την ικανότητα λειτουργίας του υπολογιστή οχήματος με τις λειτουργίες Premium.

#### **Κλείδωμα**

Με την προετοιμασία και την ενεργοποίηση του κλειδώματος, αφαιρώντας τον υπολογιστής οχήματος μπορείτε να απενεργοποιήσετε την υποστήριξη της μονάδας κίνησης. Μια ενεργοποίηση της μονάδας κίνησης είναι δυνατή μόνο με τον υπολογιστή οχήματος, που ανήκει στο eBike [\(βλέπε «Lock \(κλείδωμα, λει](#page-22-2)[τουργία Premium\)», Σελίδα Ελληνικά – 23\).](#page-22-2)

# <span id="page-48-0"></span>**Ενδείξεις και ρυθμίσεις της διαδικτυακής πύλης**

**Υπόδειξη:** Όλες οι παραστάσεις και τα κείμενα διεπαφής χρήστη στις ακόλουθες σελίδες αντιστοιχούν στο επίπεδο απελευθέρωσης του λογισμικού. Επειδή κατά τη διάρκεια του έτους μπορεί να πραγματοποιηθεί μια ενημέρωση του λογισμικού, είναι δυνατόν, να αλλάξουν οι παραστάσεις διεπαφής χρήστη και/ή τα κείμενα διεπαφής χρήστη.

Η ακόλουθη περιγραφή της διαδικτυακής πύλης ισχύει για **Kiox** και **Nyon**.

# <span id="page-48-1"></span>**Καταχώρηση Online**

Για την καταχώρηση Online είναι απαραίτητη μια πρόσβαση στο διαδίκτυο.

- Ανοίξτε με τον πλοηγό (Browser) τη διαδικτυακή πύλη **eBike Connect** στην ηλεκτρονική διεύθυνση [www.ebike-connect.com.](https://www.ebike-connect.com)
- Διαβάστε και αποδεχτείτε τους γενικούς όρους και προϋποθέσεις και τη δήλωση προστασίας δεδομένων.
- Ακολουθήστε τις υποδείξεις και κλείστε τη σύνδεση.

Σε περίπτωση που έχετε εγγραφεί, μπορείτε να συνδεθείτε από αυτή τη χρονική στιγμή με e-mail και κωδικό. Εναλλακτικά μπορείτε επίσης να συνδεθείτε μέσω **Facebook login**. Για **Facebook login** είναι απαραίτητο ένα υφιστάμενο προφίλ Facebook. Τα δεδομένα σύνδεσης της διαδικτυακής πύλης αντιστοιχούν στα δεδομένα σύνδεσης της εφαρμογής (app) **eBike Connect**.

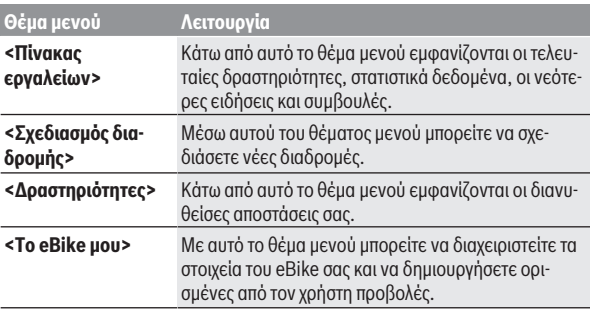

# <span id="page-48-2"></span>**Κύριο μενού Διαδικτυακή πύλη**

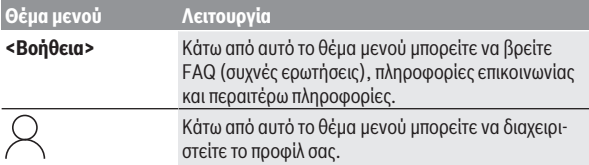

### <span id="page-49-0"></span>**Θέμα μενού <Σχεδιασμός διαδρομής>**

Το θέμα μενού **<Σχεδιασμός διαδρομής>** αποτελείται από τα ακόλουθα υπομενού:

- **<Δόμηση διαδρομής>**
- **<Εξερεύνηση>**
- **<Οι διαδρομές μου>**
- **<Εισαγωγή μονοπατιού GPX>**

### **<Δόμηση διαδρομής>**

Με την εισαγωγή του σημείου εκκίνησης και του σημείου προορισμού μπορείτε να προγραμματίσετε μια νέα διαδρομή. Όταν χρειάζεται, μπορείτε να προσθέσετε περαιτέρω ενδιάμεσους προορισμούς, εισάγοντας τη διεύθυνση.

Ως σημείο εκκίνησης και σημείο προορισμού ή ενδιάμεσος προορισμός μπορούν να εισαχθούν διευθύνσεις ή συντεταγμένες σε δεκαδική μορφή. Εναλλακτικά μπορεί να επιλεγεί από τη λίστα των τελευταίων προορισμών, των αποθηκευμένων τοποθεσιών ή σημείων ενδιαφέροντος (POI) ένα στοιχείο.

Στον χάρτη, τραβώντας ένα σημείο έξω από μια διαδρομή, μπορείτε να προσθέσετε περαιτέρω ενδιάμεσους προορισμούς. Κάνοντας δεξί κλικ, μπορείτε να προσθέσετε ένα νέο σημείο προορισμού ή να διαγράψετε υπάρχοντα σημεία. Το σημείο εκκίνησης και το σημείο προορισμού καθώς και οι ενδιάμεσοι προορισμοί μπορούν μα μετατοπιστούν πάνω στον χάρτη.

Μπορείτε να επιλέξετε ανάμεσα σε τρεις διαφορετικές διαδρομές (**<Γρήγορη>**, **<Γραφική>** και **<MTB>**).

- Η διαδρομή **<Γρήγορη>** σας δείχνει τη γρηγορότερη σύνδεση, αποφεύγοντας τις απότομες ανηφοριές από τη θέση που βρίσκεστε στον επιλεγμένο προορισμό σας.
- Η διαδρομή **<Γραφική>** σας δείχνει τη σύνδεση με τα ωραιότερα τοπία από τη θέση που βρίσκεστε στον επιλεγμένο προορισμό σας και αποφεύγει τους κύριους οδικούς άξονες.

– Η διαδρομή **<MTB>** σας οδηγεί κατά το δυνατόν σε μη ασφαλτοστρωμένους δρόμους και προσφέρει μια ιδανική διαδρομή για ένα ποδήλατο βουνού (**όχι** για eBike έως 45 χλμ./ώρα).

Στις σύντομες διαδρομές μπορεί να προκύψει, ώστε οι διαφορετικές διαδρομές **<Γρήγορη>**, **<Γραφική>** και **<MTB>** να είναι ίδιες.

Η τρέχουσα επιλεγμένη διαδρομή παρουσιάζεται στον χάρτη. Επιπλέον εμφανίζονται το υψομετρικό προφίλ (ανωφέρεια και κατωφέρεια), η απόσταση και η προβλεπόμενη διάρκεια οδήγησης της επιλεγμένης διαδρομής.

Όταν έχετε καταρτίσει την επιθυμητή διαδρομή σας, αποθηκεύστε την, πατώντας στο **<Αποθήκευση>**.

Οι αποθηκευμένες διαδρομές και τοποθεσίες μετά την αποθήκευση συγχρονίζονται με την εφαρμογή (app) **eBike Connect**.

Επιπλέον μπορείτε να προγραμματίσετε τη διαδρομή ως διαδρομή μετ' επιστροφής (**<Σχεδιασμός ως ταξίδι με επιστροφή>**).

Εάν διαθέτετε S-Pedelec, η διαδικτυακή πύλη θα σας προσφέρει μόνο διαδρομές που είναι κατάλληλες για αυτόν τον τύπο eBike.

Εάν έχετε συνδέσει ένα κανονικό Pedelec και επιπλέον ένα S-Pedelec με τον λογαριασμό χρήστη, μπορείτε να κάνετε εναλλαγή μεταξύ των δύο τύπων eBike στον σχεδιασμό της διαδρομής.

Όταν χρησιμοποιείτε το **Nyon**, η προγραμματισμένη διαδρομή μεταφέρεται αυτόματα στο **Nyon**, μόλις υπάρχει μια σύνδεση ανάμεσα στην εφαρμογή και στο Nyon.

### **<Εξερεύνηση>**

Κάτω από το θέμα μενού **<Εξερεύνηση>** σας προσφέρονται από τον συνεργάτη «Outdooractive» προτάσεις διαδρομών στην περιοχή σας.

Μπορείτε να επιλέξετε μια ή περισσότερες διαδρομές, τις οποίες μπορείτε να τις αποθηκεύσετε κάτω από **<Οι διαδρομές μου>**.

### **<Οι διαδρομές μου>**

Εδώ έχετε πρόσβαση και μπορείτε να αλλάξετε όλες τις αποθηκευμένες διαδρομές σας.

Όταν χρησιμοποιείτε το **Nyon**, μπορεί να ξεκινήσει απευθείας η διαδρομή. Ένα smartphone δεν είναι γι' αυτό απαραίτητο.

Όταν χρησιμοποιείτε το **Kiox**, μπορεί να ξεκινήσει η διαδρομή μόνο μέσω ενός smartphone.

Μια διαδρομή συγχρονίζεται αυτόματα, όταν ο υπολογιστής οχήματος είναι συνδεδεμένος στο WLAN (μόνο στο Nyon) ή στην εφαρμογή (app) **eBike Connect**.

### **<Εισαγωγή μονοπατιού GPX>**

Τα αρχεία GPX συμπεριλαμβάνουν μια σειρά από συντεταγμένες θέσης (σημεία αναφοράς), η σειρά των οποίων περιγράφει μια διαδρομή. Αυτά τα αρχεία GPX μπορούν να χρησιμοποιηθούν για την πλοήγηση με τον υπολογιστή οχήματος Kiox και Nyon. Με τα αντίστοιχα προγράμματα μπορεί να δημιουργηθούν ή να επεξεργαστούν τα αρχεία GPX.

Με το κουμπί **<Εισαγωγή μονοπατιού GPX>** μπορείτε να εισάγετε αρχεία GPX με ένα μέγεθος μέχρι και 5 MB στη διαδικτυακή πύλη. Τα αρχεία GPX αποθηκεύονται παράλληλα. Οι ίδιοι οι υπολογιστές οχήματος δεν μπορούν να εισάγουν απευθείας αρχεία GPX μέσω μιας σύνδεσης USB.

Η δυνατότητα δρομολόγησης των GPX-Track εξαρτάται από την ακρίβεια στις λεπτομέρειες των χαρτών OSM. Ανάλογα με την ύπαρξη δρόμων και παράδρομων, που θα μπορούσε κανείς να οδηγήσει, είναι δυνατά τα ακόλουθα αποτέλεσμα.

### Όταν χρησιμοποιείτε το **Kiox**:

- Το GPX-Track συγχρονίζεται στο smartphone.
- Το GPX-Track είναι πλήρως δρομολογήσιμο. Η πλοήγηση είναι δυνατή μόνο με τα στοιχεία της υπολειπόμενης απόστασης. Όταν το Kiox είναι κοντά στο σημείο εκκίνησης, μπορεί να ξεκινήσει απευθείας η πλοήγηση. Όταν το Kiox είναι αρκετά απομακρυσμένο από το σημείο εκκίνησης, τότε πρέπει να πάτε πρώτα στο σημείο εκκίνησης.
- Το GPX-Track δεν είναι δρομολογήσιμο. Η διαδρομή παριστάνεται στο Kiox στατικά και μπορεί να ακολουθηθεί από τον οδηγό. Δεν μπορεί να εμφανιστεί καμία απόσταση.
- Το GPX-Track είναι μερικώς δρομολογήσιμο. Εάν χρησιμοποιείτε την αλλαγμένη έκδοση, τότε η διαδρομή μετατρέπεται σε ένα εντελώς δρομολογήσιμο Track και αποθηκεύεται. Εάν έχετε κρατήσει την αρχική έκδοση, τότε η διαδρομή αντιμετωπίζεται, όπως ένα μη δρομολογήσιμο Track.

#### Όταν χρησιμοποιείτε το **Nyon**:

– Όταν το Nyon είναι συνδεδεμένο με το διαδίκτυο, συγχρονίζεται το GPX-Track. Όταν το Nyon δεν διαθέτει καμία σύνδεση στο διαδίκτυο, αλλά είναι μέσω *Bluetooth*® συνδεδεμένο με το smartphone, τότε το GPX-Track συγχρονίζεται μέσω του smartphone.

– Το GPX-Track είναι πλήρως δρομολογήσιμο.

Η πλοήγηση είναι δυνατή, όπως συνήθως μαζί με υποδείξεις στροφών και στοιχεία της υπολειπόμενης απόστασης και του προβλεπόμενου χρόνου άφιξης. Οι υποδείξεις στροφών μπορούν να απενεργοποιηθούν με το πεδίο ενεργοποίησης επάνω δεξιά. Όταν το Nyon είναι κοντά στο σημείο εκκίνησης, μπορεί να ξεκινήσει απευθείας η πλοήγηση. Όταν το Nyon είναι απομακρυσμένο από το σημείο εκκίνησης, μπορεί ο οδηγός να πλοηγηθεί σε αυτό.

- Το GPX-Track δεν είναι δρομολογήσιμο. Η διαδρομή παριστάνεται στο Nyon στατικά και μπορεί να ακολουθηθεί από τον οδηγό. Δεν μπορεί να εμφανιστούν πληροφορίες πλοήγησης ή να πραγματοποιηθούν υπολογισμοί χρόνου.
- Το GPX-Track είναι μερικώς δρομολογήσιμο. Εάν χρησιμοποιείτε την αλλαγμένη έκδοση, τότε η διαδρομή μετατρέπεται σε ένα εντελώς δρομολογήσιμο Track και αποθηκεύεται. Εάν έχετε κρατήσει την αρχική έκδοση, τότε η διαδρομή αντιμετωπίζεται, όπως ένα μη δρομολογήσιμο Track.

### <span id="page-52-0"></span>**Θέμα μενού <Δραστηριότητες>**

Στην επισκόπηση βλέπετε εδώ μια συνοπτική παρουσίαση όλων των μέχρι τώρα δραστηριοτήτων οδήγησής σας. Κάτω από το θέμα μενού **<Δραστηριότητες>** μπορείτε να δείτε αναλυτικά ξεχωριστές δραστηριότητες.

Μετά την πραγματοποίηση του συγχρονισμού εμφανίζονται οι διαδρομές στην πύλη πάνω στην χάρτη. Η κατάσταση συγχρονισμού εμφανίζεται στον υπολογιστή οχήματος.

Όταν επιλέξετε μια διαδρομή εκτός από το μήκος της διαδρομής και τη διάρκεια της οδήγησης σας προσφέρονται επιπλέον στατιστικά δεδομένα. Η διανυθείσα διαδρομή εμφανίζεται πάνω σε έναν χάρτη. Σε ένα διάγραμμα μπορείτε να εμφανίσετε μέχρι και δύο μεγέθη μέτρησης της διαδρομής.

Όταν έχετε χρησιμοποιήσει έναν ιμάντα στήθους, εμφανίζεται επίσης και η συχνότητα των καρδιακών παλμών.

Επίσης και οι μη τερματισμένες ενέργειες εμφανίζονται μετά από ένα συγχρονισμό.

Κάτω από **<Επιλογές>** έχετε τη δυνατότητα, να εξάγετε τη διανυθείσα δραστηριότητα σε διάφορες μορφές ή να μετατρέψετε τη δραστηριότητα σε μια διαδρομή.

Όταν έχετε συνδέσει τον προσωπικός σας λογαριασμό χρήστη με το Facebook, μπορείτε να μοιραστείτε τη διανυθείσα δραστηριότητα στο Facebook με τους φίλους σας.

### <span id="page-53-0"></span>**Θέμα μενού <Το eBike μου>**

Κάτω από **<Το eBike μου>** μπορείτε να διαχειριστείτε τα στοιχεία eBike καθώς να δημιουργήσετε και να προσαρμόσετε εξατομικευμένους τρόπους οδήγησης (μόνο στο Nyon).

### <span id="page-53-1"></span>**Θέμα μενού <Βοήθεια>**

Στο θέμα μενού **<Βοήθεια>** μπορείτε να βρείτε μια επιλογή σε FAQ (Συχνές ερωτήσεις), πληροφορίες επικοινωνίας, νομικές υποδείξεις καθώς και πληροφορίες για το σύστημα και τις άδειες χρήσης.

# <span id="page-53-2"></span>**Θέμα μενού Προφίλ**

Κάτω από **<Το προφίλ μου>** μπορείτε να προσαρμόσετε το προφίλ σας:

- Κάτω από **<Το προφίλ μου>** μπορείτε να αλλάξετε τη διεύθυνση e-mail και τον κωδικό και να προσαρμόσετε τα δεδομένα της φυσικής σας κατάστασης και τα προσωπικά δεδομένα σας.
- Εδώ μπορείτε επίσης να επιλέξετε την προτιμώμενη γλώσσα σας για την επιφάνειας εργασίας της διαδικτυακής πύλης.
- Μπορείτε να διαγράψετε τον προσωπικός σας λογαριασμός χρήστη στη διαδικτυακή πύλη **eBike Connect**.

Κάτω από **<Ρυθμίσεις απορρήτου>** μπορείτε να επηρεάσετε τη συλλογή και τον έλεγχο των προσωπικών σας δεδομένων. Οι ακόλουθες δυνατότητες ρύθμισης είναι στη διάθεσή σας:

– **<Δεδομένα γεωεντοπισμού>**

Εδώ μπορείτε να απενεργοποιήσετε την αποθήκευση των δεδομένων θέσης.

– **<Ενημερωτικό Δελτίο>** Εδώ μπορείτε να εγγραφείτε για ένα E-mail Newsletter.

# – **<Διαγραφή όλων των δραστηριοτήτων του eBike>**

Εδώ μπορείτε να διαγράψετε όλες τις δραστηριότητες eBike.

Κάτω από **<Συνδεδεμένες εφαρμογές>** μπορείτε να συνδεθείτε με εφαρμογές (app) των συνεργατών της Bosch και έτσι στη συνέχεια να συγχρονίσετε τις δραστηριότητές σας με αυτές τις εφαρμογές.

# <span id="page-54-0"></span>**Συντήρηση και Service**

# <span id="page-54-1"></span>**Συντήρηση και καθαρισμός**

Όλα τα στοιχεία δεν επιτρέπεται να καθαριστούν με νερό υπό πίεση. Διατηρείτε την οθόνη του υπολογιστή οχήματος καθαρή. Σε περίπτωση ρύπανσης μπορεί να προκύψει εσφαλμένη αναγνώριση φωτεινότητας.

Για τον καθαρισμό του υπολογιστή οχήματος χρησιμοποιείτε ένα μαλακό, εμποτισμένο μόνο με νερό πανί. Μη χρησιμοποιείτε κανένα απορρυπαντικό.

Αφήστε το eBike το λιγότερο μία φορά το χρόνο να ελεγχθεί τεχνικά (εκτός των άλλων το μηχανικό μέρος και η ενημέρωση του λογισμικού του συστήματος). Επιπλέον ο έμπορος του ποδηλάτου μπορεί για την ημερομηνία σέρβις να πάρει ως βάση έναν χρόνο λειτουργίας και/ή ένα χρονικό διάστημα. Σε αυτή την περίπτωση ο υπολογιστής οχήματος εμφανίζει μετά από κάθε ενεργοποίηση τη λήξη της ημερομηνίας σέρβις.

Για σέρβις ή επισκευές στο eBike απευθυνθείτε παρακαλώ σε έναν εξουσιοδοτημένο έμπορα του ποδηλάτων.

u **Αναθέστε την εκτέλεση όλων των επισκευών αποκλειστικά σε έναν εξουσιοδοτημένο έμπορο ποδηλάτων.**

# <span id="page-54-2"></span>**Εξυπηρέτηση πελατών και συμβουλές εφαρμογής**

Για όλες τις ερωτήσεις σας σχετικά με το eBike και τα εξαρτήματά του, απευθυνθείτε σε έναν εξουσιοδοτημένο έμπορα ποδηλάτων. Στοιχεία επικοινωνίας εξουσιοδοτημένων εμπόρων ποδηλάτων μπορείτε να βρείτε στην ιστοσελίδα [www.bosch-ebike.com.](http://www.bosch-ebike.com)

# <span id="page-54-3"></span>**Μεταφορά**

u **Όταν μεταφέρετε μαζί σας το eBike εκτός του αυτοκινήτου σας, π.χ. πάνω σε μια σχάρα αποσκευών, αφαιρέστε τον υπολογιστή οχήματος και την μπαταρία eBike, για να αποφύγετε τυχόν ζημιές.**

### <span id="page-54-4"></span>**Απόσυρση και υλικά σε προϊόντα**

Στοιχεία για ουσίες σε προϊόντα μπορείτε να βρείτε στον ακόλουθο σύνδεσμο (link): [www.bosch-ebike.com/en/material-compliance.](http://www.bosch-ebike.com/en/material-compliance)

Μην πετάτε το eBike και τα εξαρτήματά του στα οικιακά απορρίμματα!

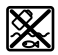

Η μονάδα κίνησης, ο υπολογιστής οχήματος συμπεριλαμβανομένης της μονάδας χειρισμού, η μπαταρία eBike, ο αισθητήρας ταχύτητας, τα εξαρτήματα και οι συσκευασίες πρέπει να παραδίδονται σε μια ανακύκλωση σύμφωνα με τους κανόνες προστασίας του περιβάλλοντος.

Βεβαιωθείτε οι ίδιοι, ότι τα προσωπικά δεδομένα έχουν διαγραφεί από το εργαλείο.

Οι μπαταρίες, που μπορούν να αφαιρεθούν από την ηλεκτρική συσκευή χωρίς να γίνει ζημιά, πρέπει να αφαιρούνται πριν από την απόσυρση και να παραδίδονται στην ξεχωριστή συλλογή μπαταριών.

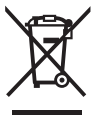

Σύμφωνα με την Ευρωπαϊκή οδηγία 2012/19/ΕΕ οι άχρηστες ηλεκτρικές συσκευές και σύμφωνα με την Ευρωπαϊκή οδηγία 2006/66/ΕΚ οι χαλασμένες ή χρησιμοποιημένες μπαταρίες πρέπει να συλλέγονται ξεχωριστά για να ανακυκλωθούν με τρόπο φιλικό προς το περιβάλλον.

Η χωριστή συλλογή ηλεκτρικών συσκευών χρησιμεύει για την εκ των προτέρων ταξινόμηση τους κατά είδος και υποστηρίζει τη σωστή επεξεργασία και επανάκτηση των πρώτων υλών, προστατεύοντας έτσι τους ανθρώπους και το περιβάλλον.

Παραδίδετε τα άχρηστα πλέον εξαρτήματα του eBike Bosch δωρεάν σε έναν εξουσιοδοτημένο έμπορα ποδηλάτων ή σε ένα κέντρο ανακύκλωσης.

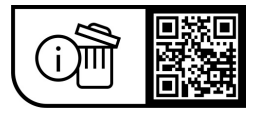

**Με την επιφύλαξη αλλαγών.**

**Robert Bosch GmbH**

72757 Reutlingen Germany

**www.bosch-ebike.com**

**1 270 020 Kel** (2023.09) T / 57